アロマテラピーインストラクター試験 WEB試験 操作マニュアル③

~トラブルシューティング~

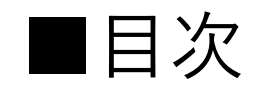

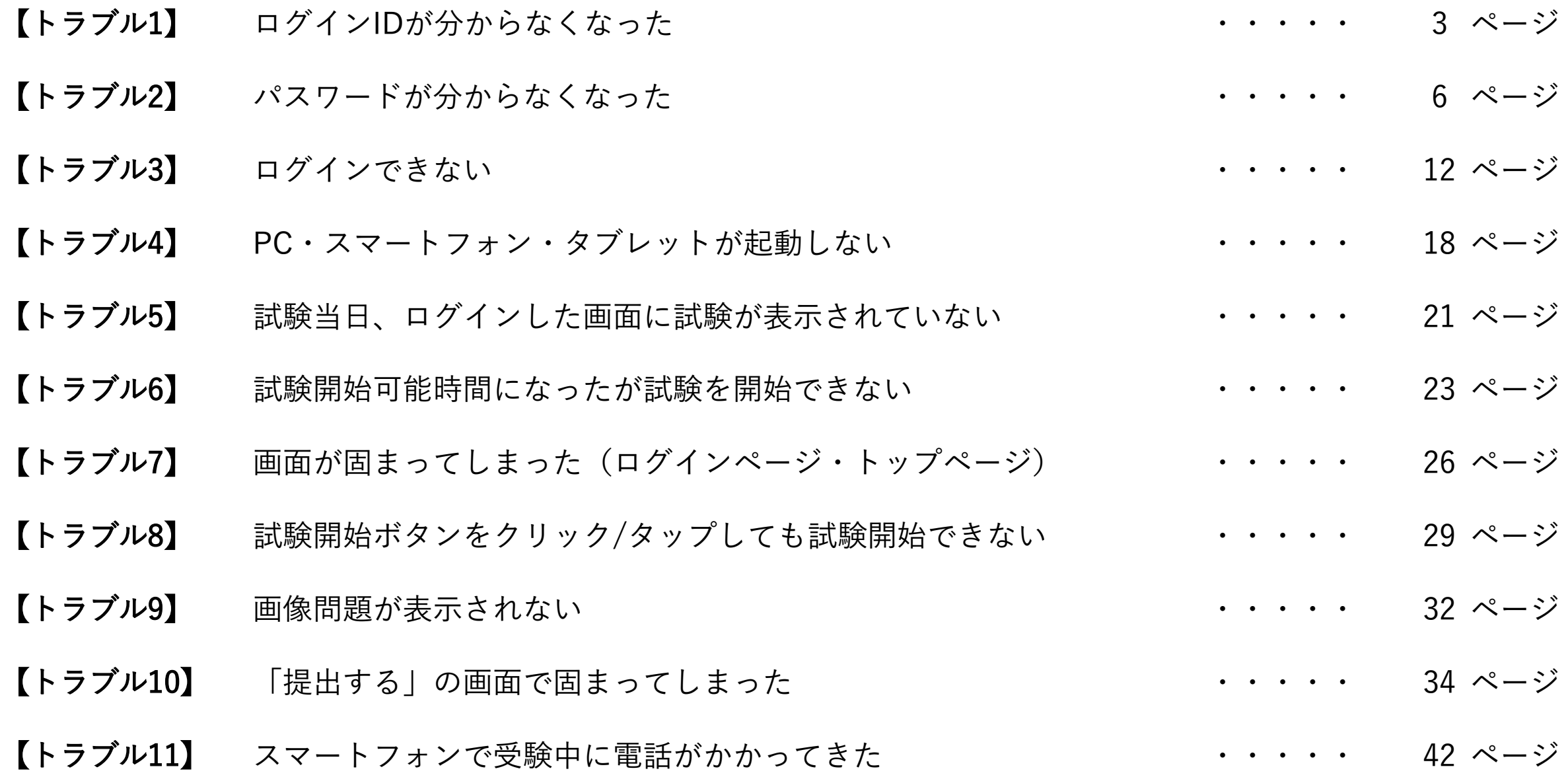

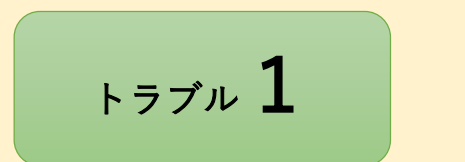

# トラブル1 ログインIDが分からなくなった。

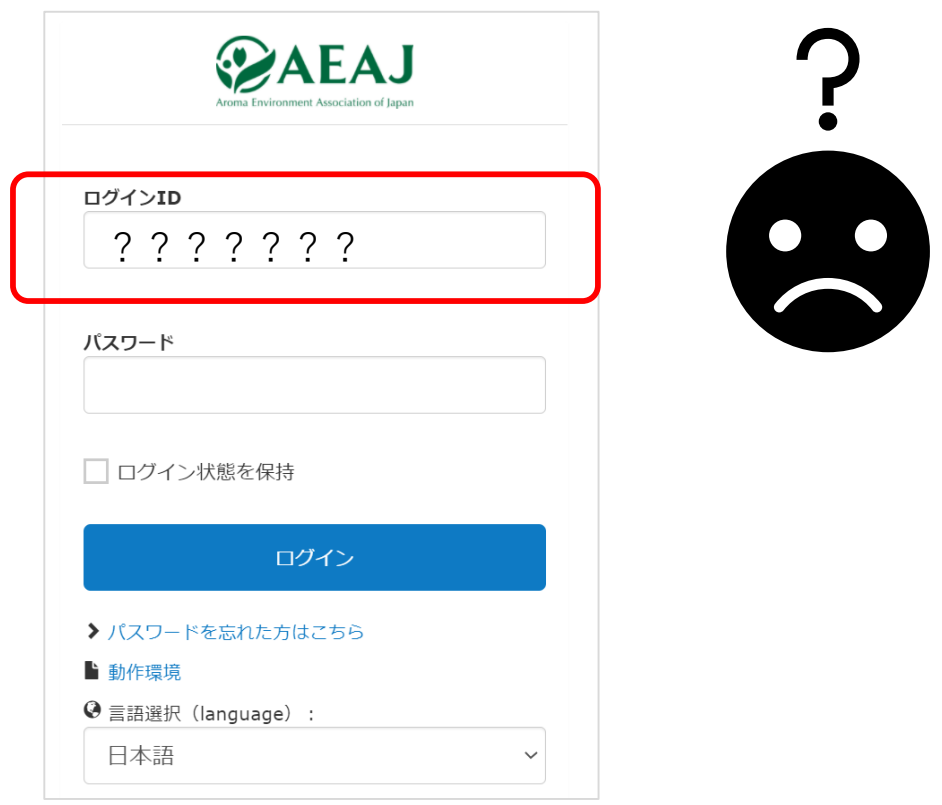

■【【トラブル トラブル1】1】ログインIDが分からなくなった

第●回アロマテラピーインストラクター試験~の **重要**

メールに記載しているログインIDを確認してください。

※ログインIDは会員番号・メールアドレスではありません。

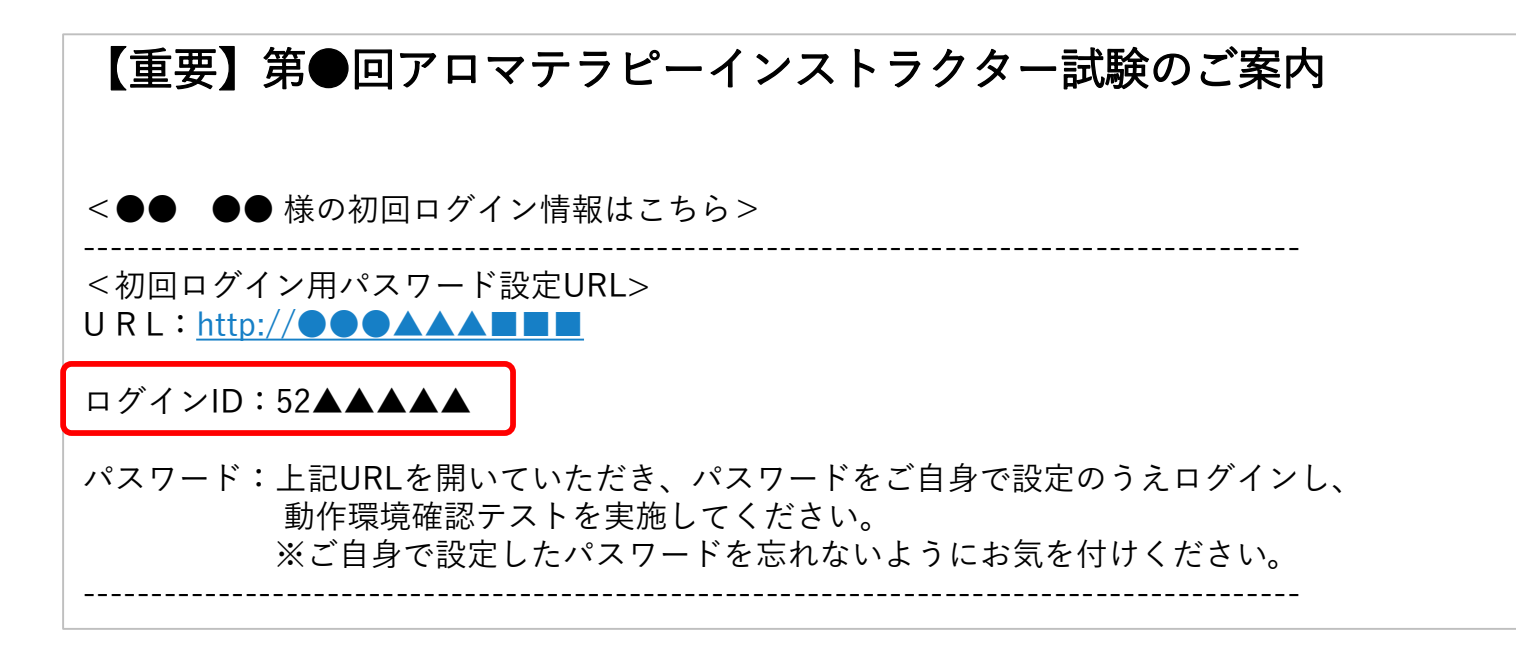

\*実際のメール文面と若干異なる場合がございます。

■【【トラブル トラブル1】1】ログインIDが分からなくなった

初回ログインの際、 「ログイン状態を保持」に√を入れておくと、 次回からログインIDとパスワードの入力をせずに トップページへ進むことができます。

※ご利用端末が異なる場合は再度ログインID/パスワードの入力が必要です。

※ご利用端末の設定によってはログインID/パスワードが保存されず、 再度入力を求められる場合がございます。

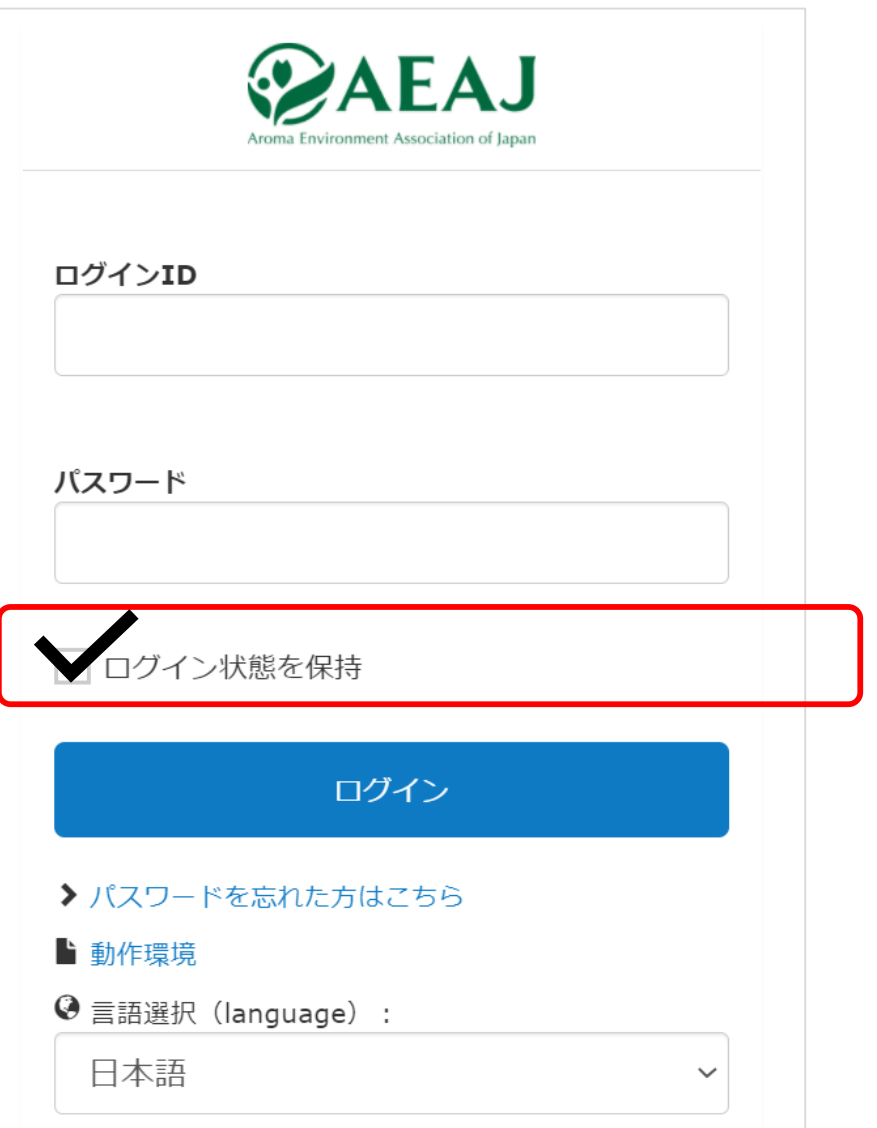

トラブル2

## パスワードが分からなくなった。

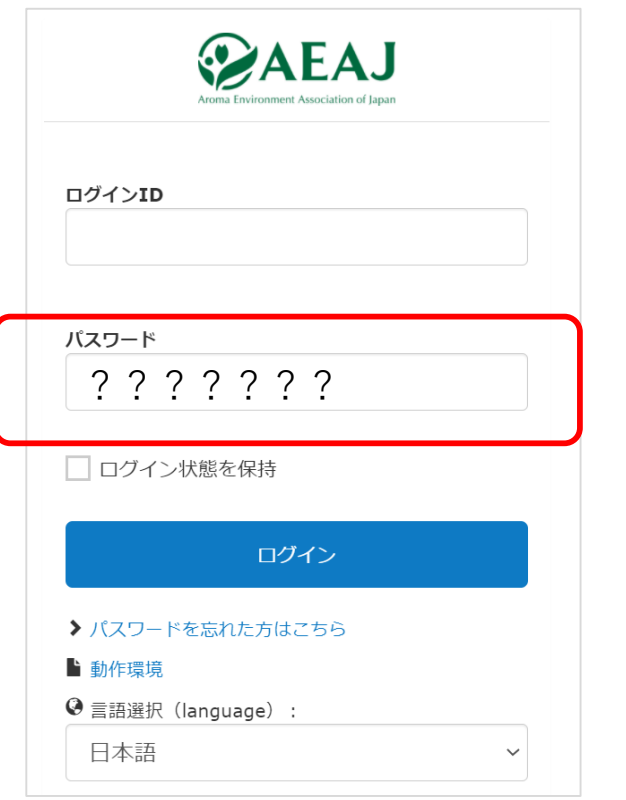

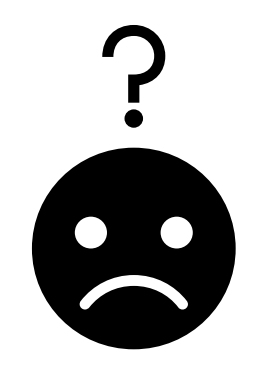

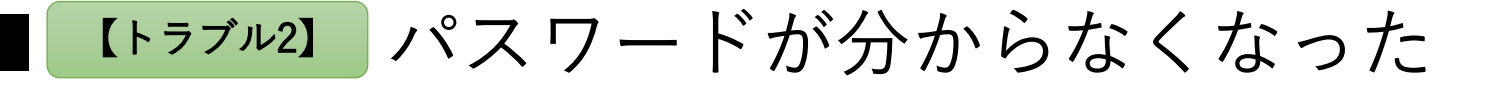

AEAJ ログインID ログインページの 「パスワードを忘れた方はこちら」 パスワード をクリック/タップ。 ログイン状態を保持 ログイン ここをクリック/ タップ▶ パスワードを忘れた方はこちら ■ 動作環境 **<sup>◎</sup> 言語選択 (language) :** 日本語  $\checkmark$ 

© AEAJ / Aroma Environment Association of Japan. All rights reserved.

7

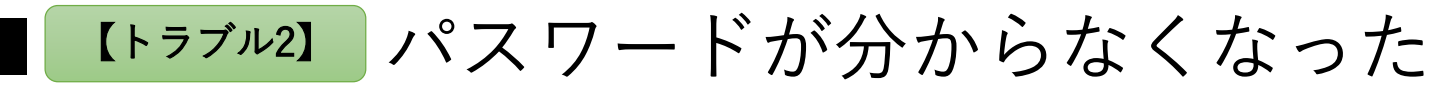

ログインIDとメールアドレスを入力し 「再設定メールを送信する」を クリック/タップ。 ここをクリック/ タップ → パスワードの再設定メールの送信

自分のログインIDと登録しているメールアドレ スを入力してください。 パスワードの再設定ができるURLをメールで送信 します。 ※アドレスを二つ登録している場合はどちらの メールアドレスでも可能です。 ※再設定のURLの有効期限は30分で、時間内は 何度でも使用可能です。

ログインID

52▲▲▲▲▲

メールアドレス

▲▲▲@●●●.co.jp

再設定メールを送信する

ログイン画面に戻る

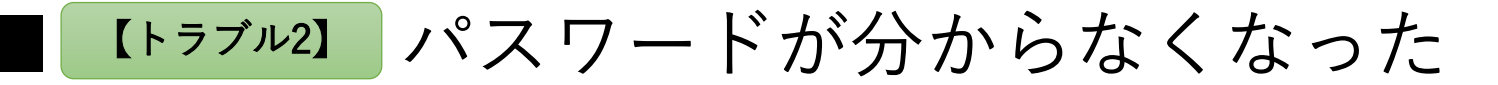

# 「ログイン画面に戻る」を クリック/タップ。 ここをクリック/ タップ

パスワードの再設定メールの送信

再設定メールを送信しました。メールボックスを 確認してください。

ログイン画面に戻る

#### 【トラブル2】パスワードが分からなくなった

パスワード再設定のお知らせ

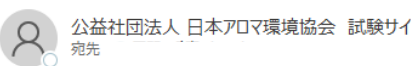

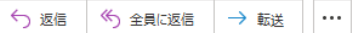

いつも公益社団法人 日本アロマ環境協会 試験サイトをご利用いただきありがとうございます。

パスワード再設定のリクエストをお受け致しました。 以下の URL からパスワードの再設定を行って下さい。

[https://000000000000000000000000000000000000000000000000](https://00000000000000000000000000000000000000000000000000000000000000000000000000000000000000000000000000/) 000000000000000000000000000000000000000000000000000000 0000000000000000000000000000000000000000000000000000

※URLの有効期限は30分です。30分以上経過すると無効になります。

なお、この内容にお心当たりの無い場合は、他の方が メールアドレスを間違えて入力した可能性があります。 その場合、このメールは削除していただけますよう、 お願い申し上げます。

ここをクリック/ タップ

# 「パスワード再設定のお知らせ」 メールに記載のURLをクリック/タップ。

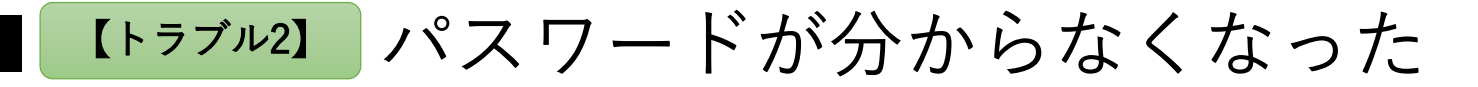

# この画面で新しいパスワードを入力し 「更新する」をクリック/タップ。

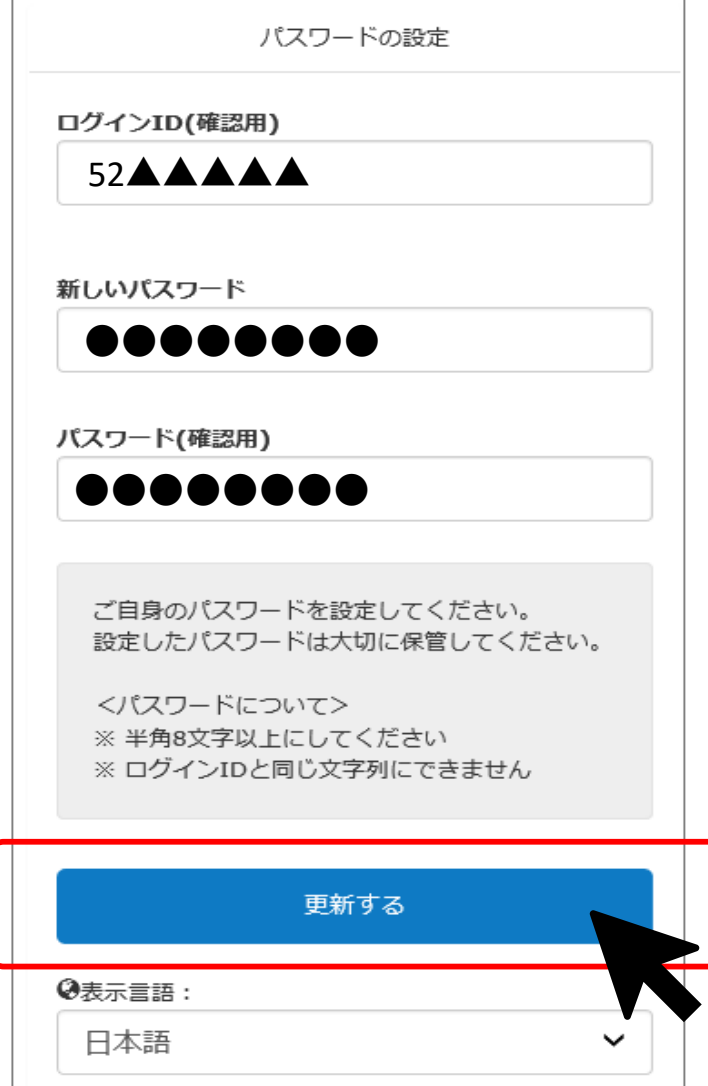

トラブル3 ログインできない

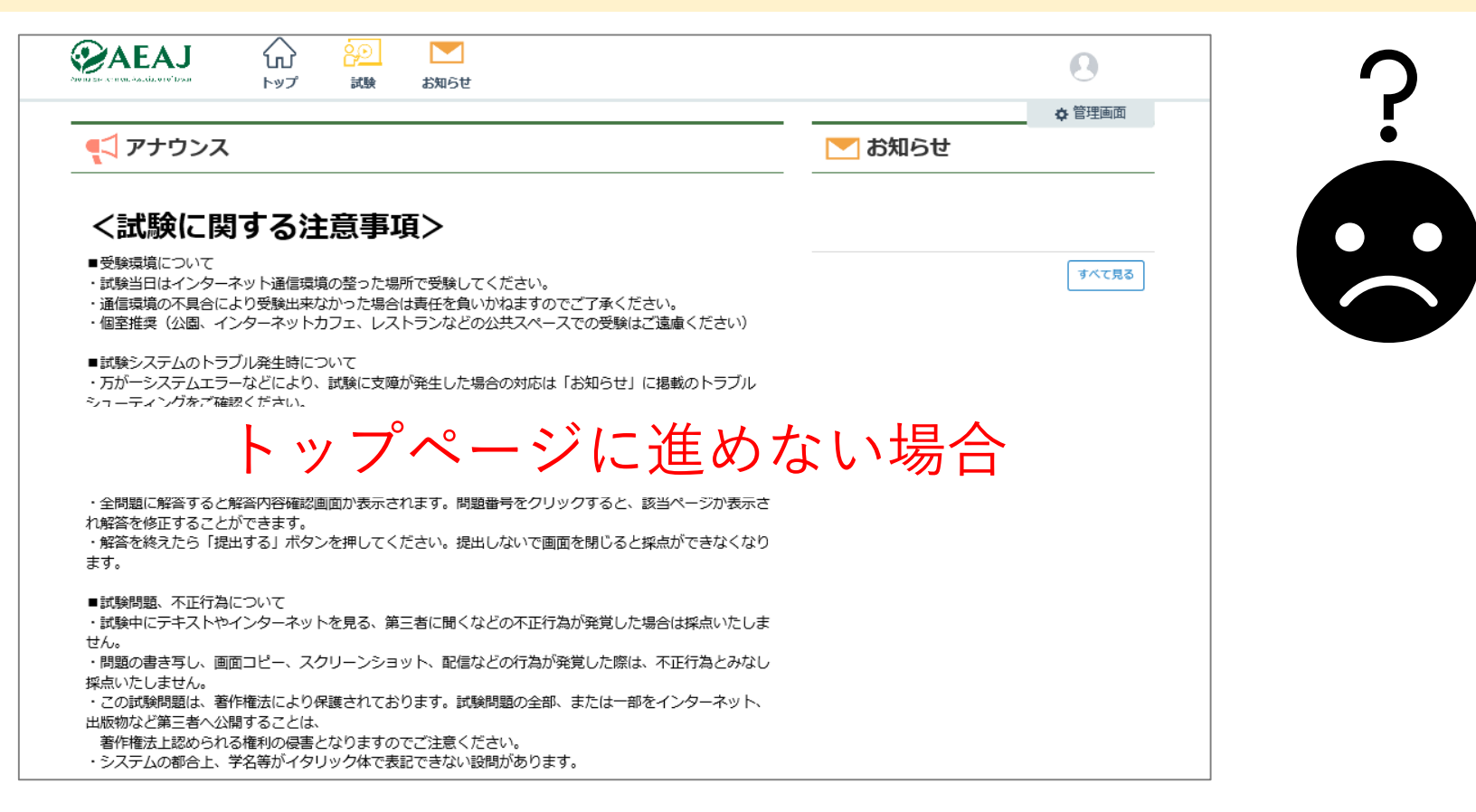

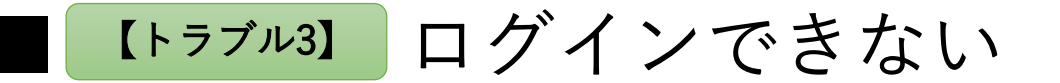

URLをご確認ください。

#### 2回目以降のログインでは試験案内メールに記載の <試験サイトURL>からログインしてください。

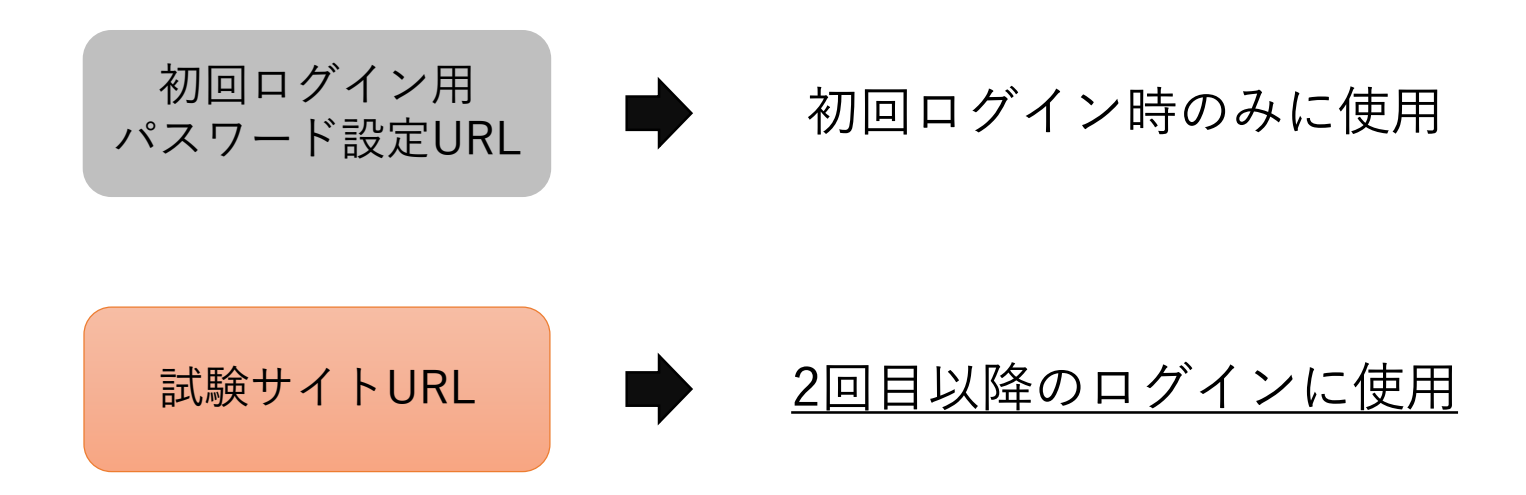

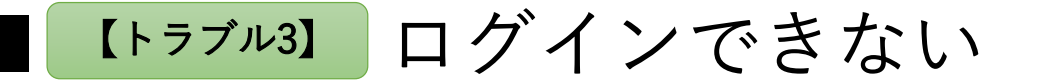

# ログインIDの書式をご確認ください。

ログインIDは試験案内メールに記載の半角数字7桁です。 全角数字、会員番号、メールアドレスではログインできません。

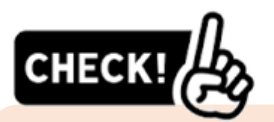

・試験案内メールに記載のログインIDをコピー&ペーストして入力すると、入力間違いを防ぐことができます。 ・過去に日本アロマ環境協会主催の検定・試験を受験された方は、その際に使用したログインIDが保存されている 場合がございますが、古いログインIDではログインできません。必ず今回受験される試験のご案内メールに 記載されているログインIDを入力してください。

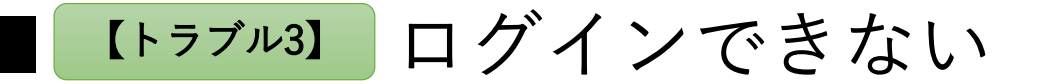

# パスワードをご確認ください。

#### 初回ログイン時に設定したパスワードを入力してください。 パスワードを忘れた場合は再設定してください。

<手順は トラブル2 ご参照>

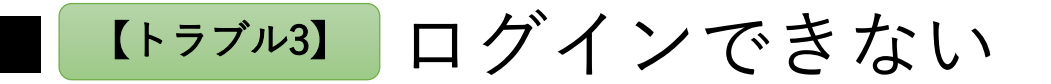

# ご利用端末の動作環境をご確認ください。

OS・ブラウザは最新バージョンにアップデートしてください。

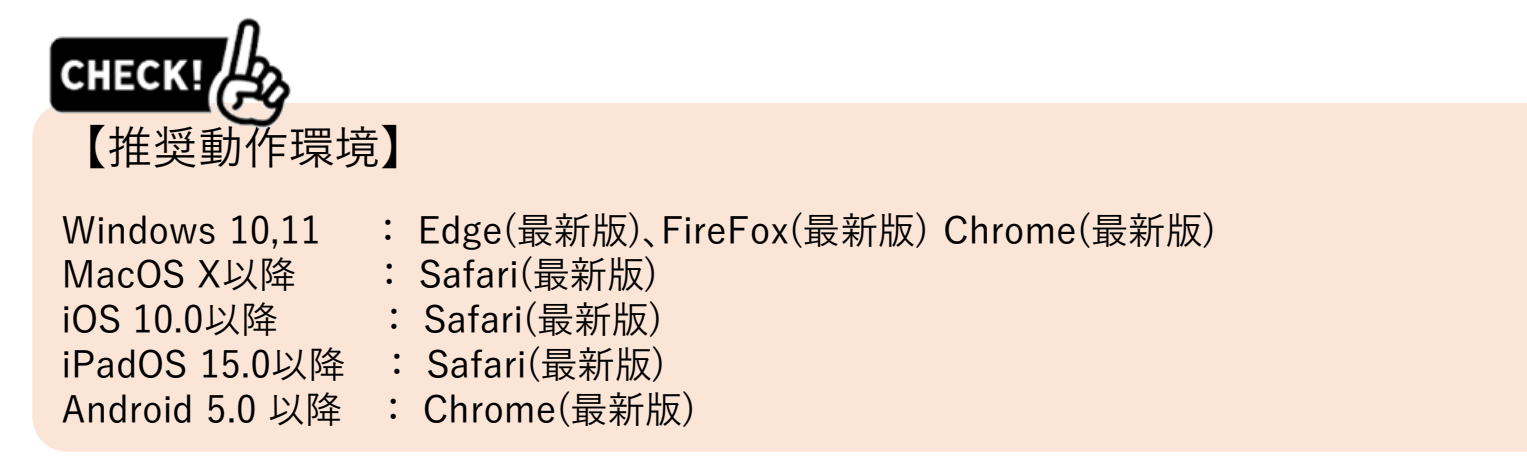

\*Windows 8.1も対応していますが、2023年1月10日でマイクロソフト社のサポートが終了しているため、 OSのアップグレード、もしくは他の端末での受験をご検討ください。

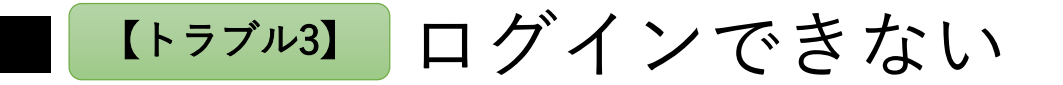

#### URLにアクセスできずログインページが表示されない場合は、 Wi-Fi接続をoffにした状態のスマートフォンからログインし直す\*1など 別の方法でインターネットに接続してください。

「応答時間が長すぎます」などのエラーメッセージが表示される場合、 通信速度が非常に遅くなっていることにより、URLにアクセスできない可能性がございます。

特にケーブルテレビの回線は通信速度が遅くなる場合があるため、 可能な限りその他の回線(携帯キャリア回線など)を利用してインターネットに接続してください。

\*1:PCで受験予定の方は、試験案内メールをスマートフォンで閲覧可能なメールアドレスに転送のうえ、 ログインしてください。 (ログインする端末が変わっても、ログインIDとパスワードは変わりません。)

 $F$ ラブル $4$ 

## PC・スマートフォン・タブレットが起動しない。

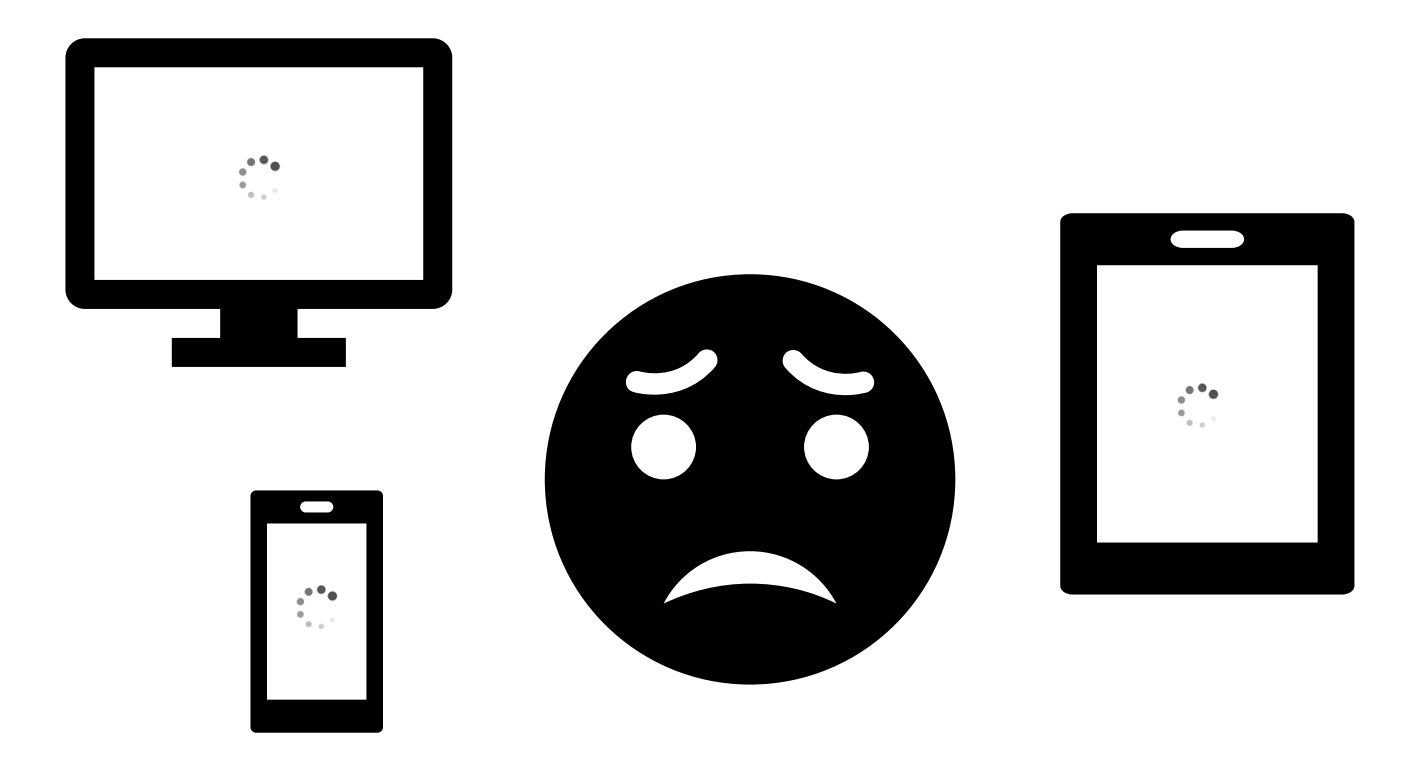

Iトラブル4】PC・スマートフォン・タブレットが起動しない

#### 違う端末でも試験を受けることは可能です。

試験案内メールをご利用の端末へ転送し、 同じログインID・パスワードでログインしてください。

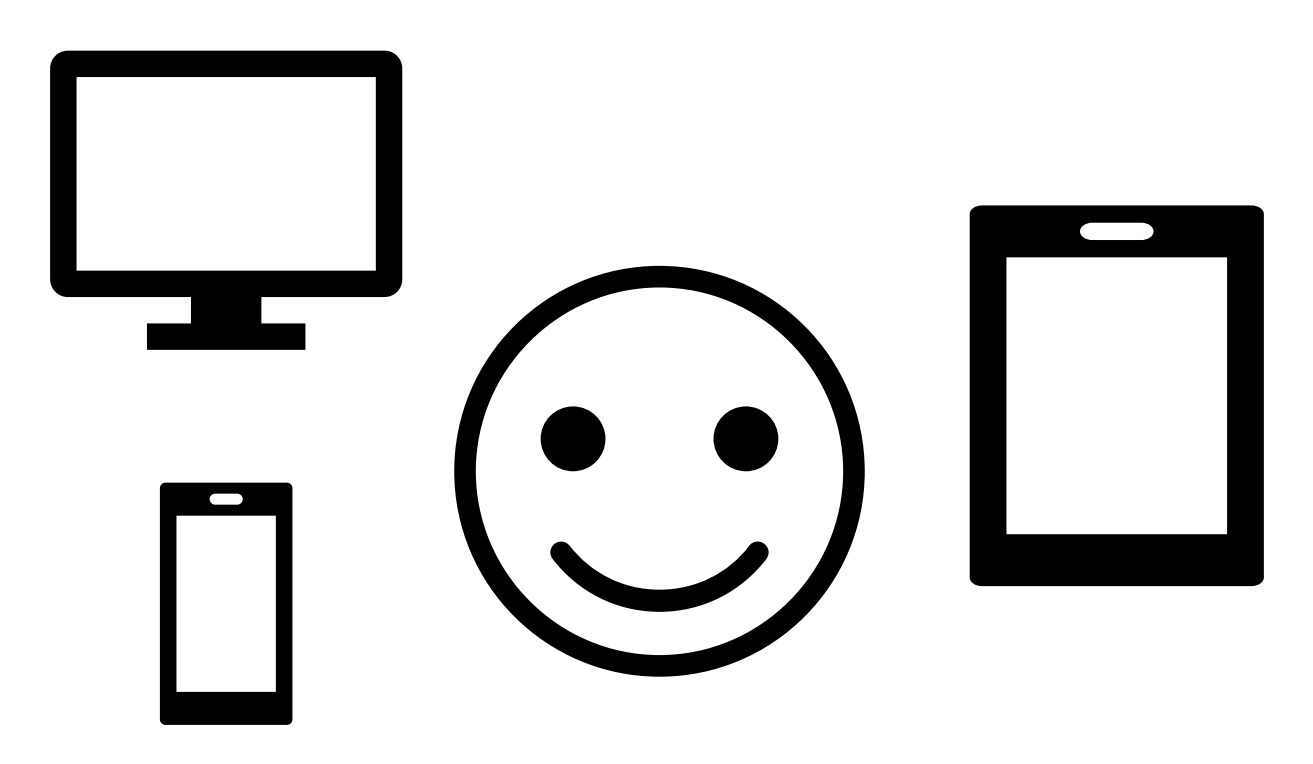

Iトラブル4】PC・スマートフォン・タブレットが起動しない

# ご利用の端末を十分に充電したうえで 試験に臨んでください。

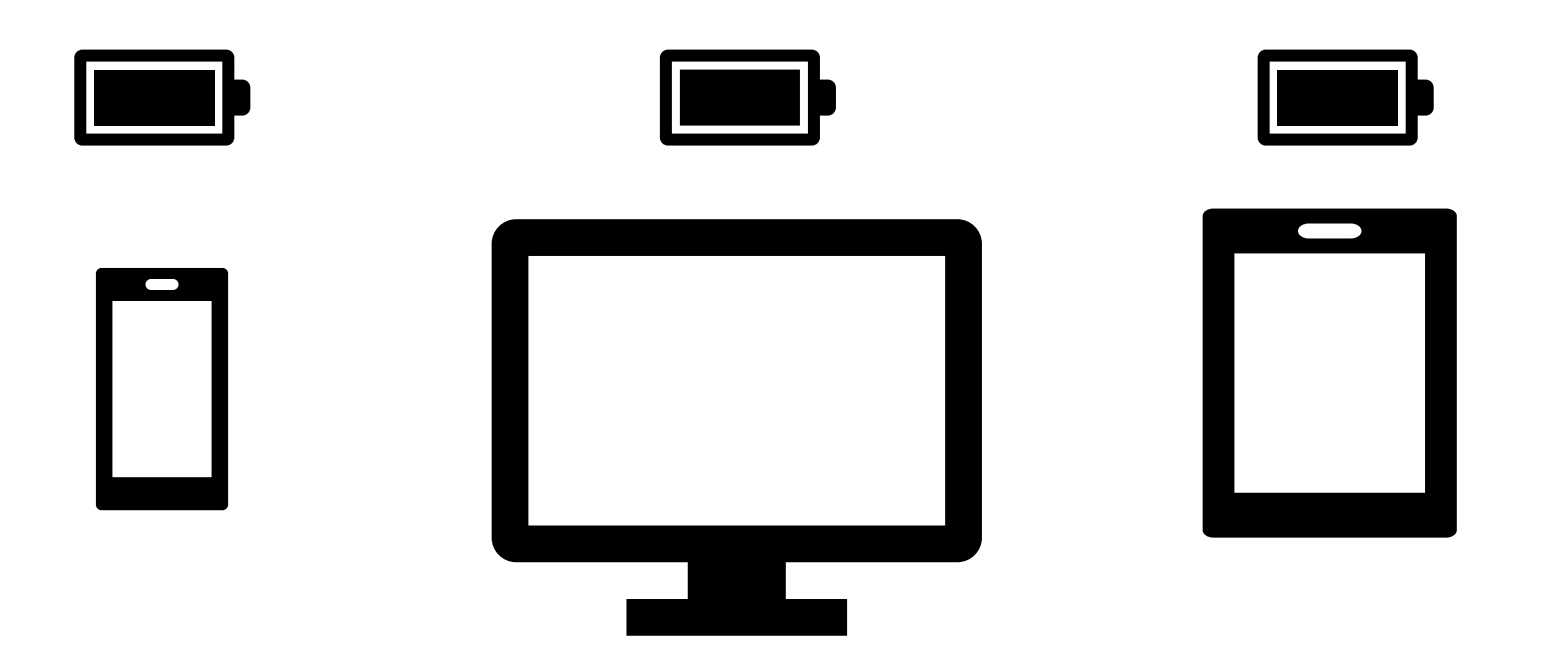

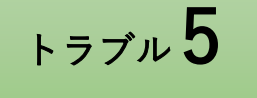

## 試験当日、ログインした画面に試験が表示されていない。

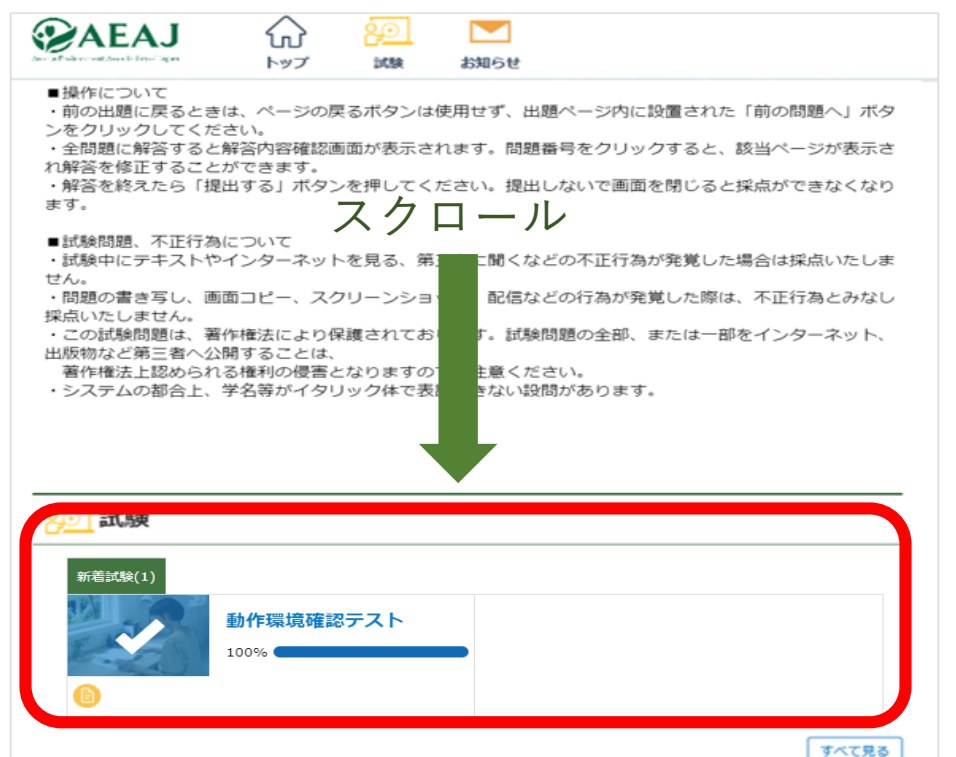

#### 本番用の試験が表示されていない場合

\*本番用の試験は試験当日まで表示されません

【トラブル5】試験当日、ログインした画面に試験が表示されていない

# 運営事務局 (0120-525-276)まで ご連絡ください。

# 至急確認させて いただきます。

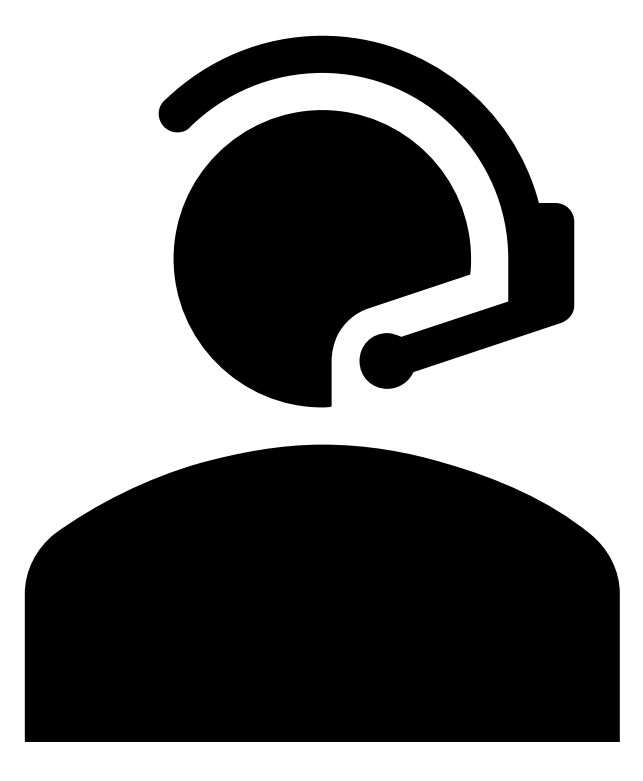

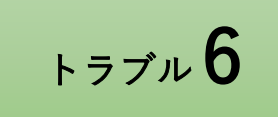

## 試験開始可能時間になったが、試験を開始できない。

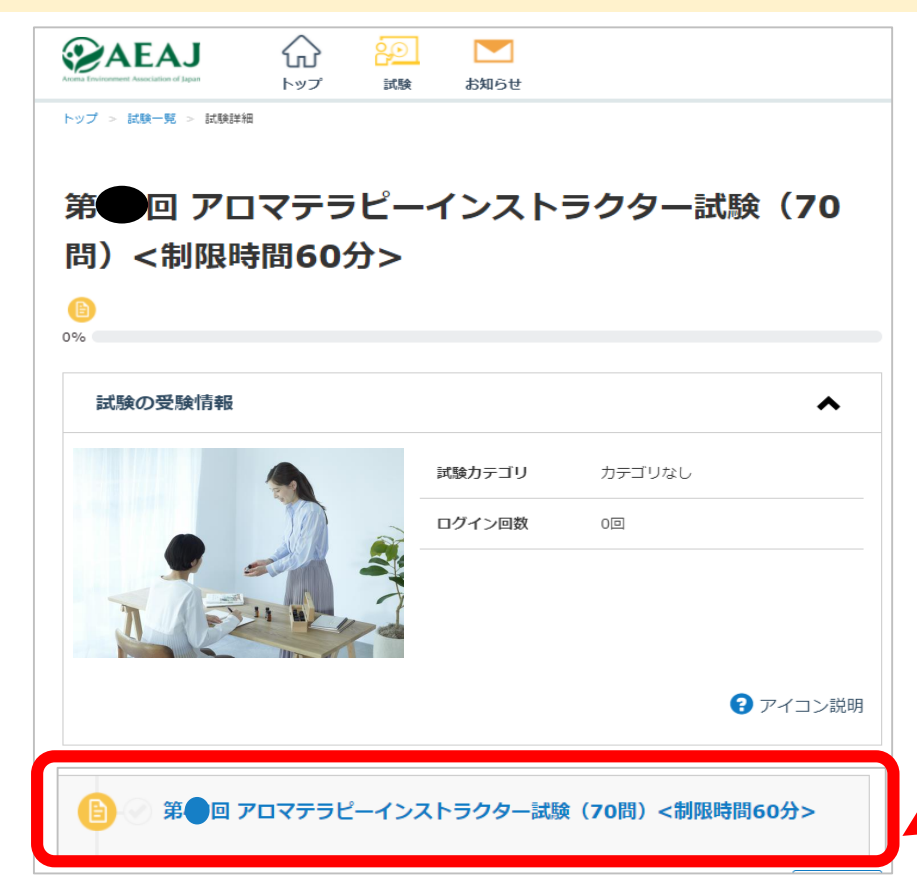

# ここをクリック/タップしても 試験前注意事項の画面が開かない場合

【トラブル6】 試験開始可能時間になったが試験を開始できない

一度トップページに戻ってください。

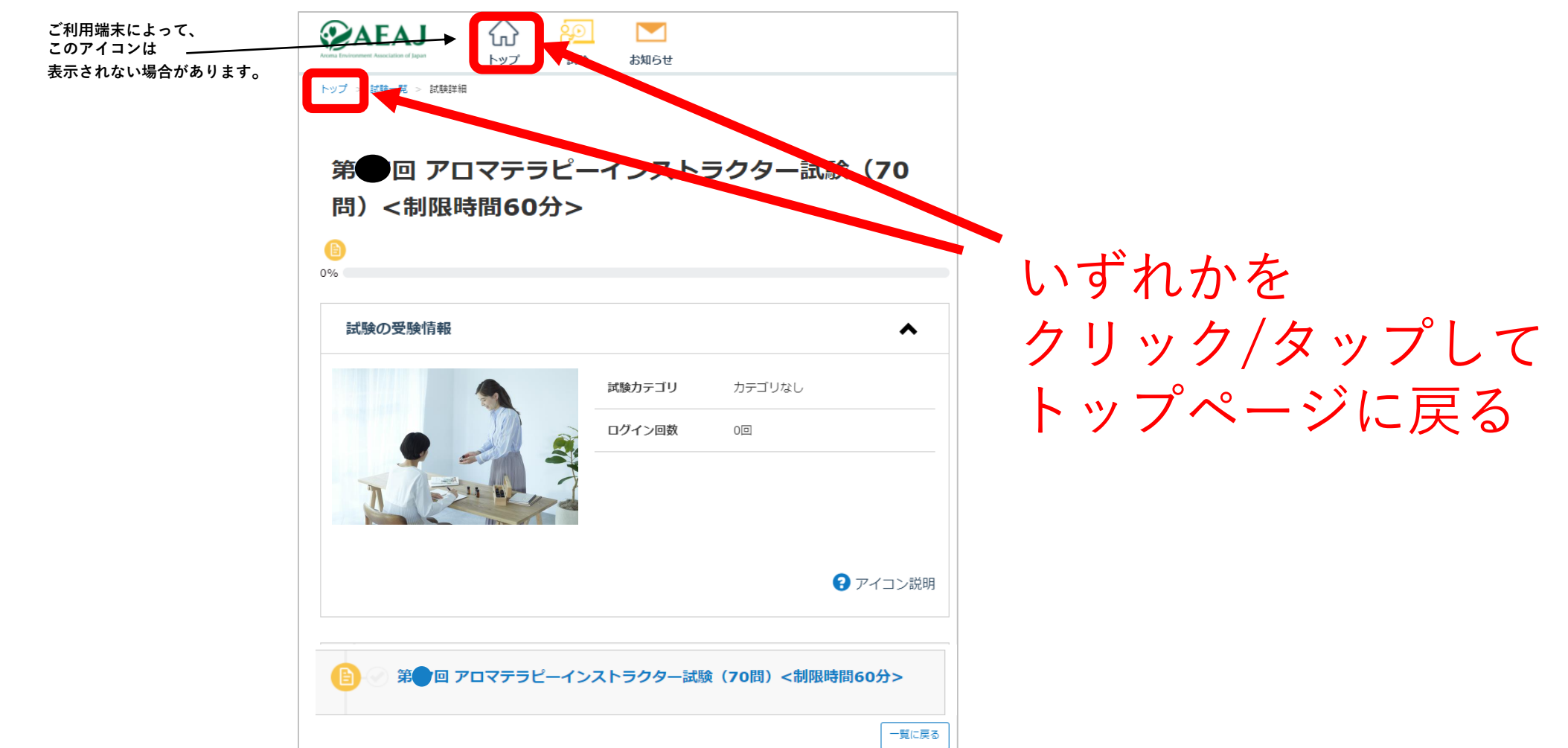

【トラブル6】 試験開始可能時間になったが試験を開始できない

トップページから 再度試験詳細画面に進んでください。

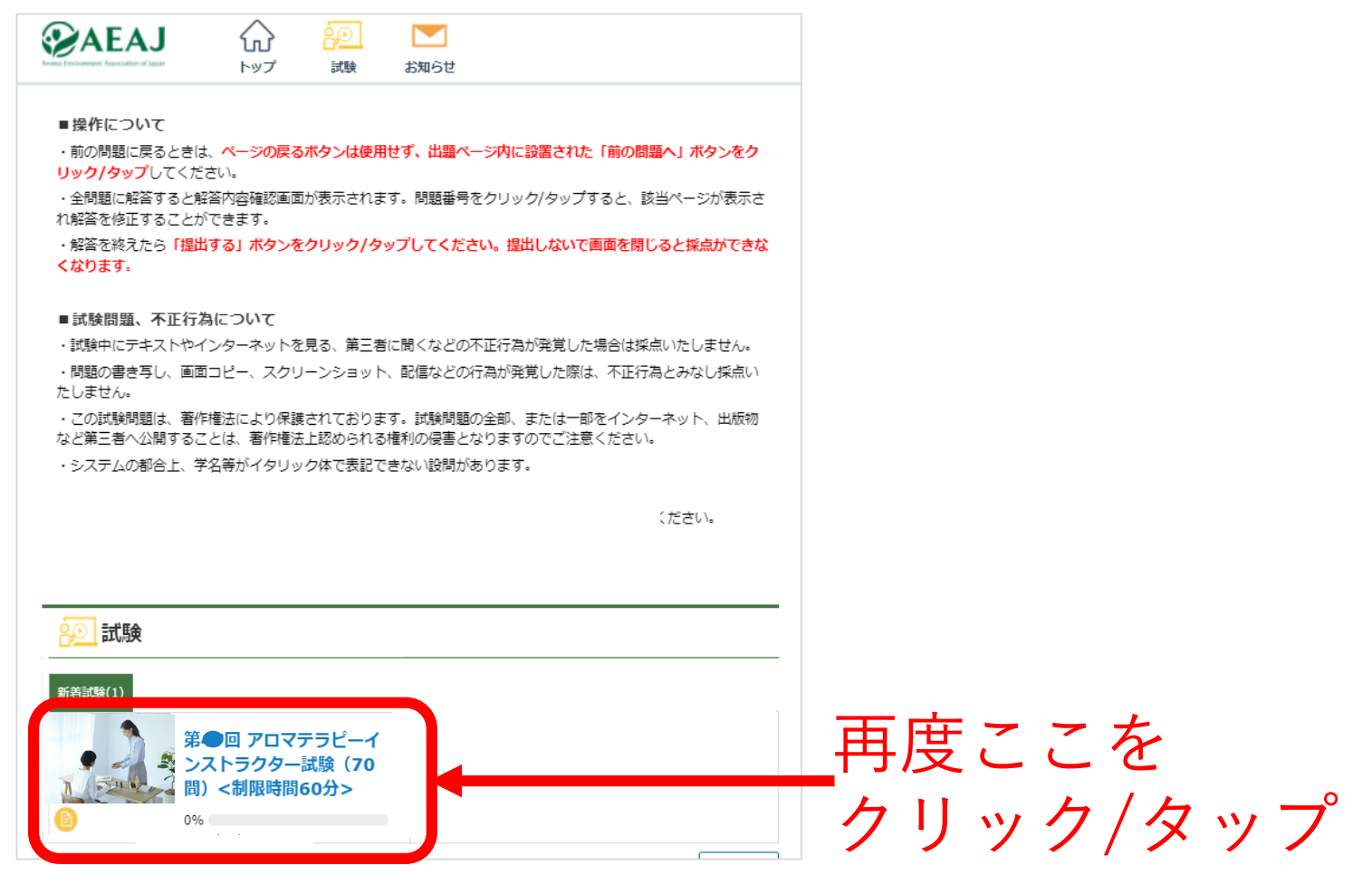

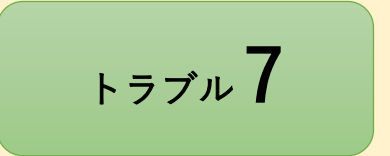

## 画面が固まってしまった。 (ログインページ・トップページ)

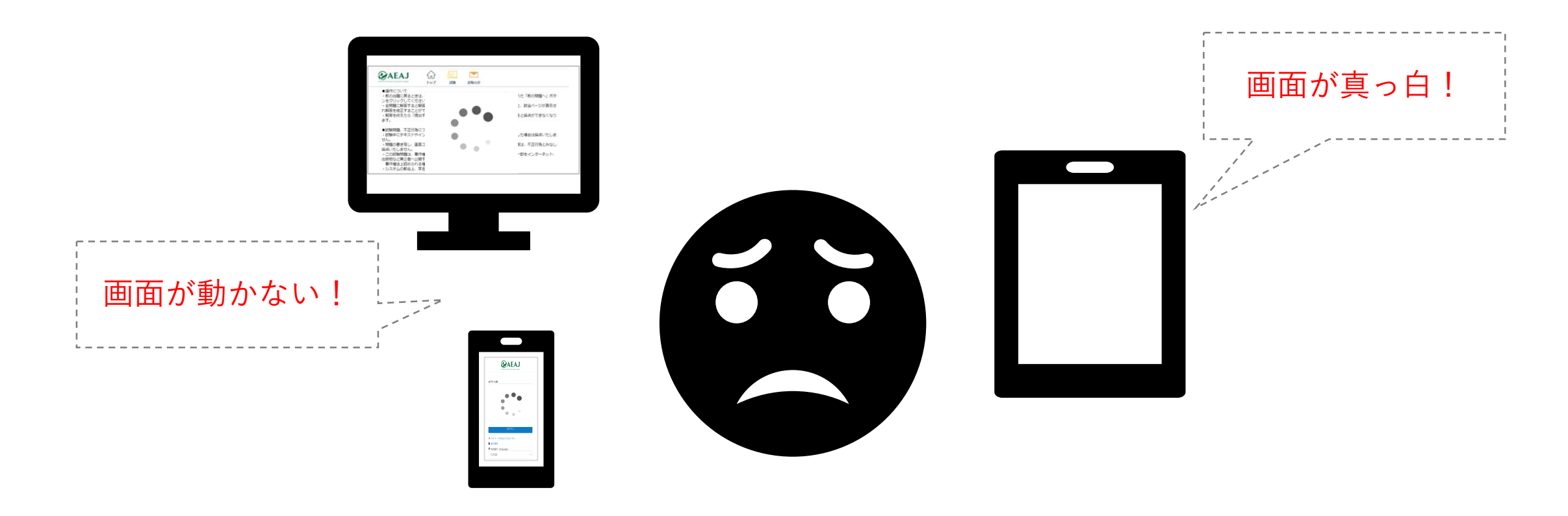

#### 【トラブル7】 画面が固まってしまった (ログインページ・トップページ)

## 一度固まってしまった画面を閉じてください。

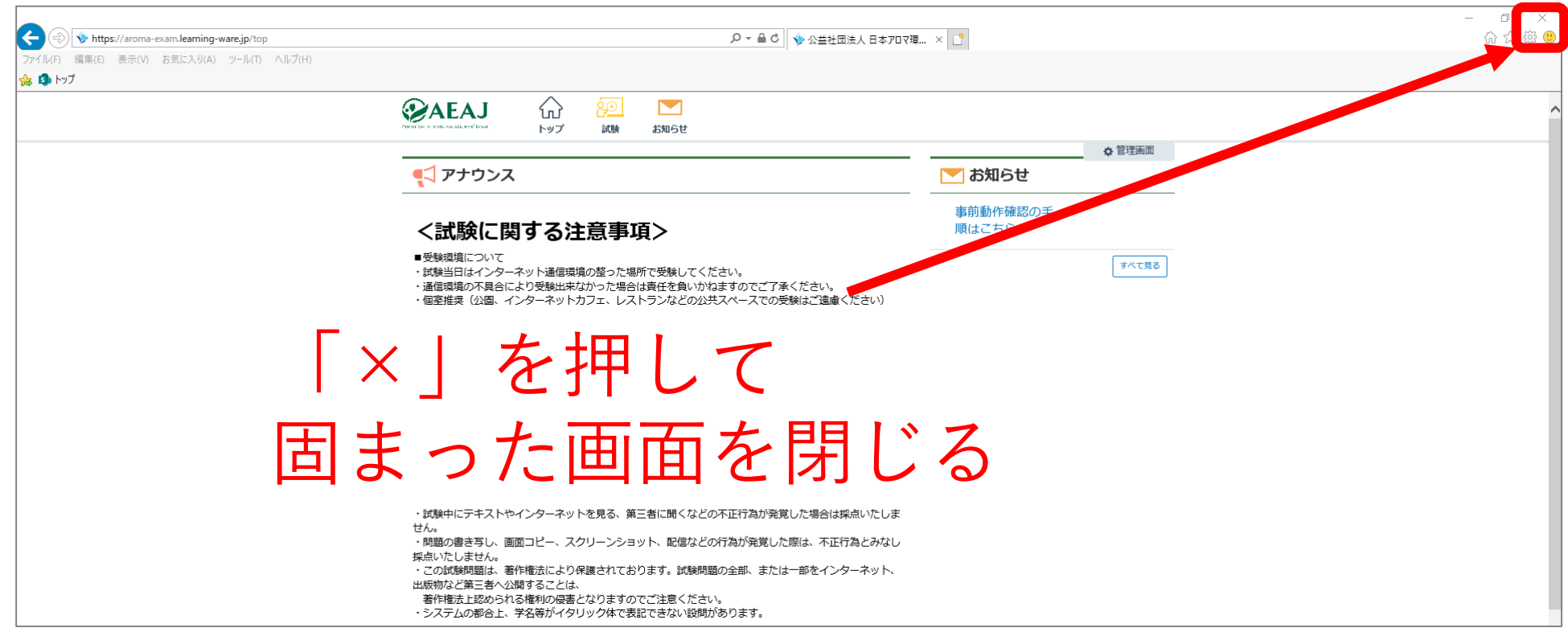

#### ※こちらはログインページ・トップページで画面が固まってしまった場合の対処方です。 試験開始後は提出完了するまでブラウザの「×」ボタンは押さないでください。

【トラブル7】 画面が固まってしまった (ログインページ・トップページ)

# ログインページから再度ログインしてください。

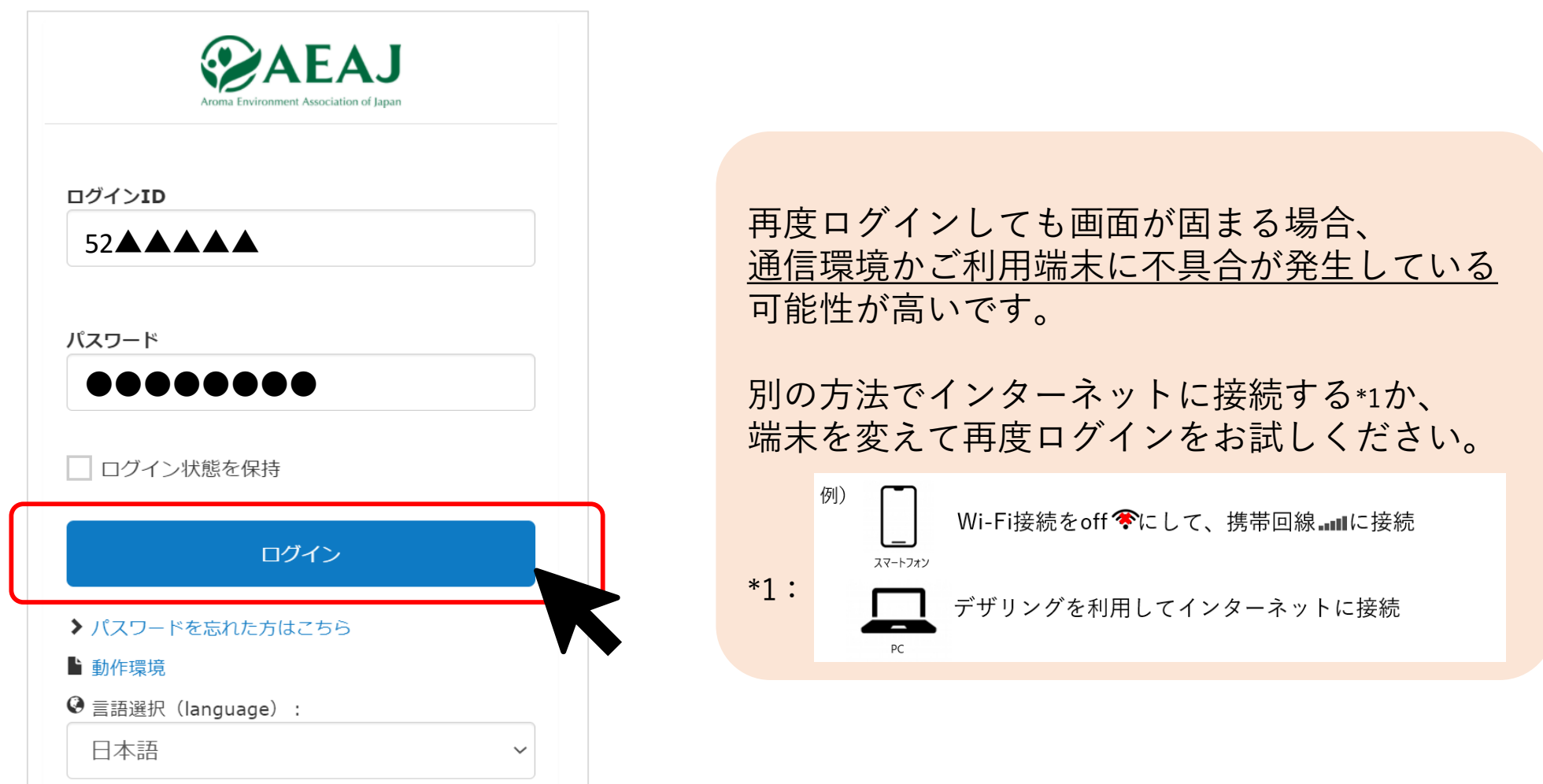

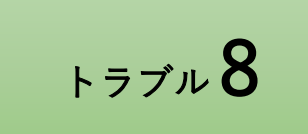

### 「上記に同意し、試験を開始する」ボタンを クリック/タップしても試験開始できない。

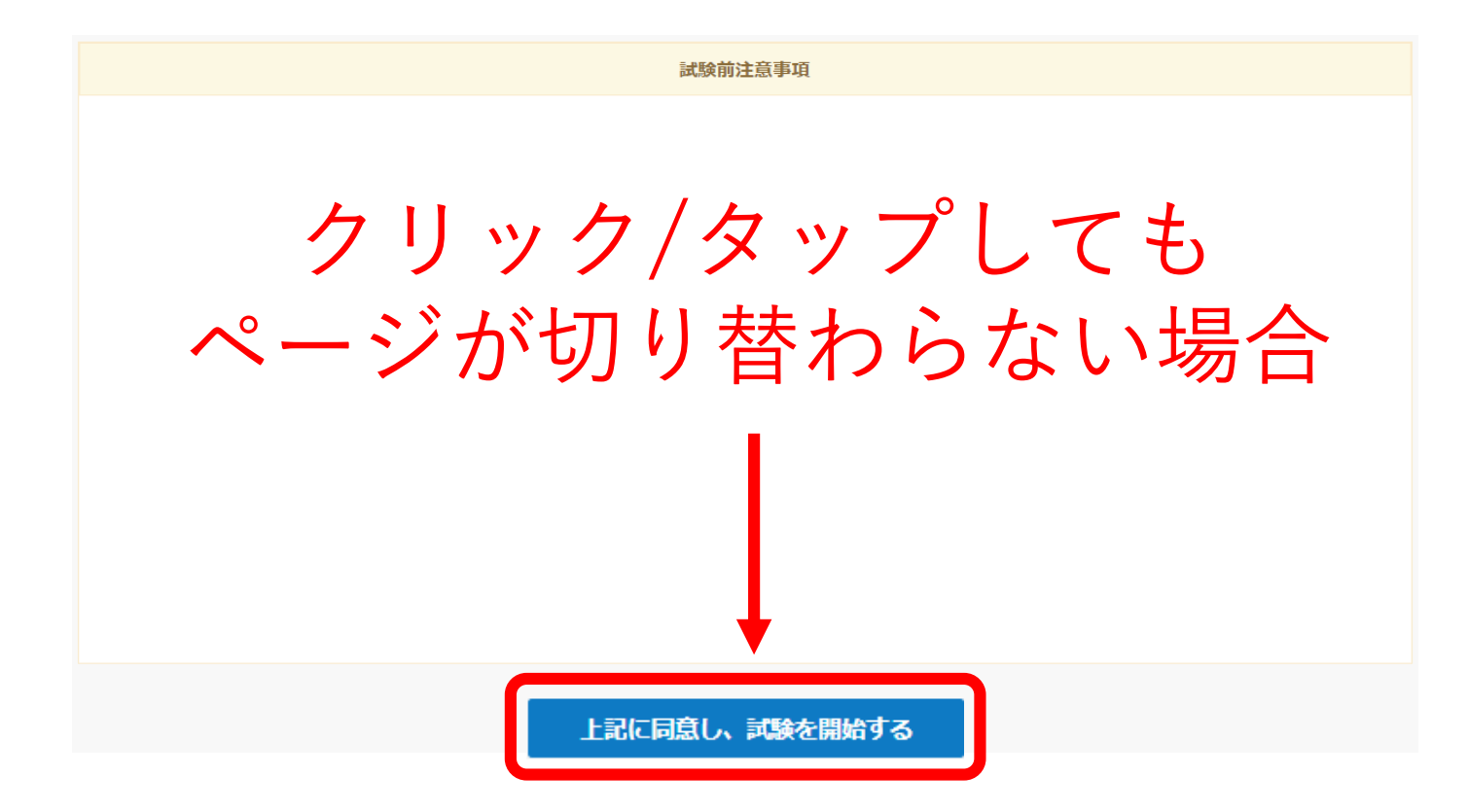

【トラブル8】 試験開始ボタンをクリック/タップしても試験開始できない

#### 一度この画面を閉じてください。

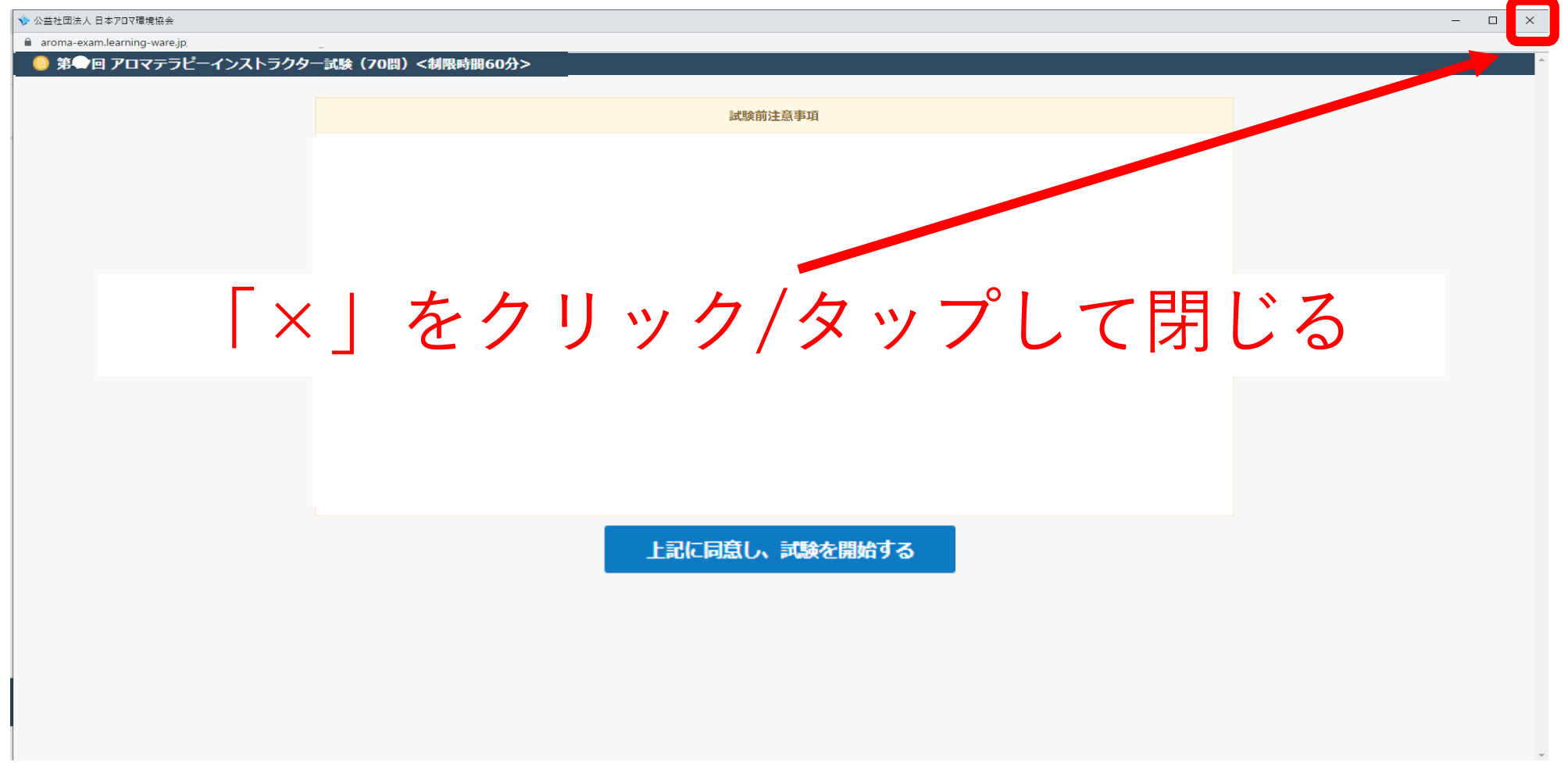

【トラブル8】 試験開始ボタンをクリック/タップしても試験開始できない

## この画面(「試験詳細画面」)に戻り 再度試験名をクリック/タップしてください。

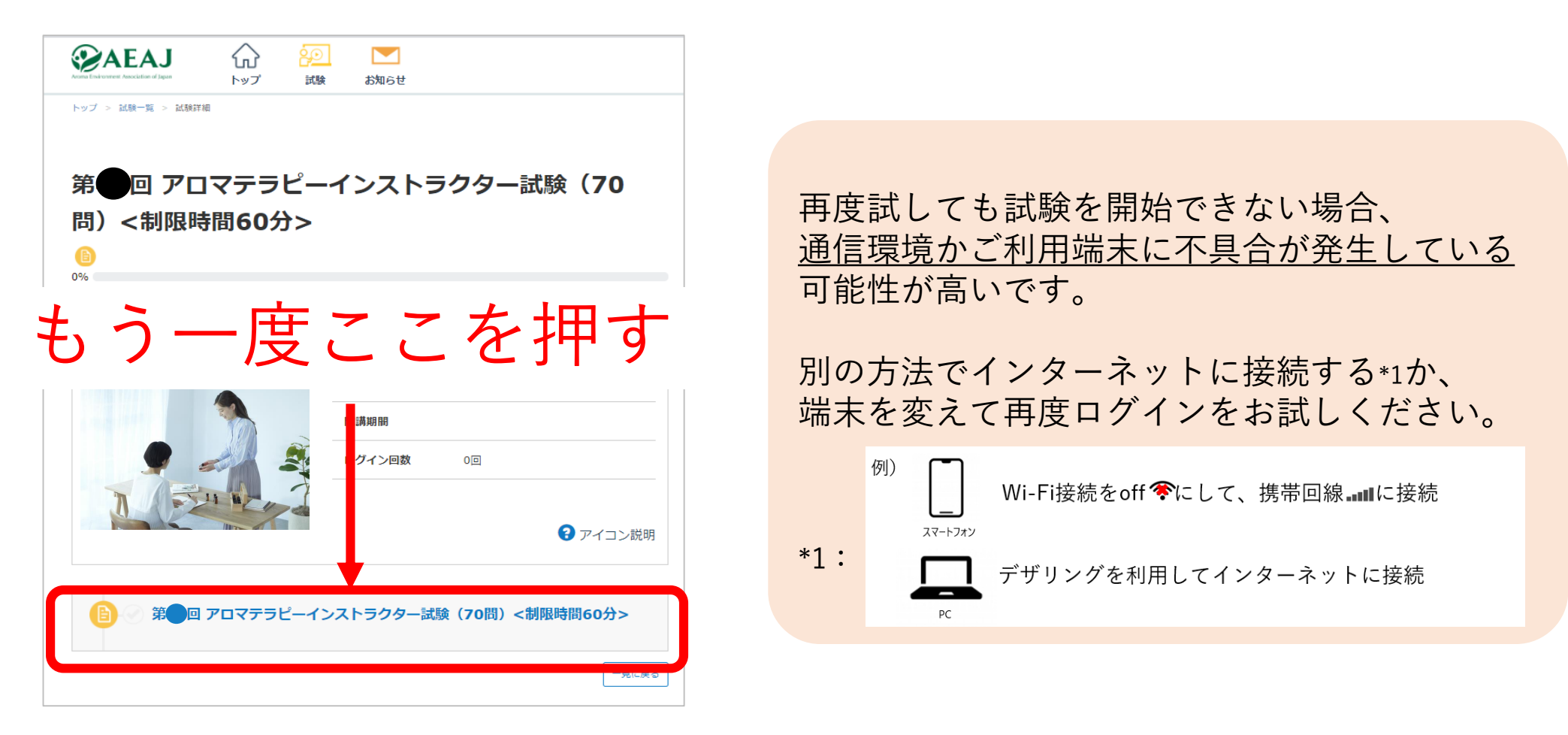

トラブル 9

画像問題が表示されない。

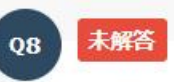

「マリアのバラ」と呼ばれる以下の写真の原料植物から得られる精油を1つ選びなさい。

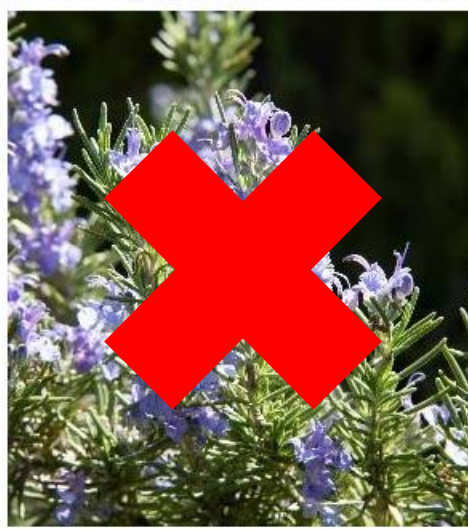

 $\bigcap$   $\neg$   $\Box$   $\Box$ 

## 問題文中の画像が 表示されていない場合

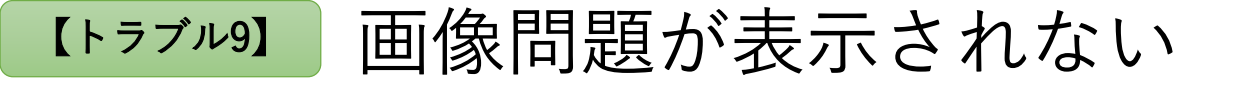

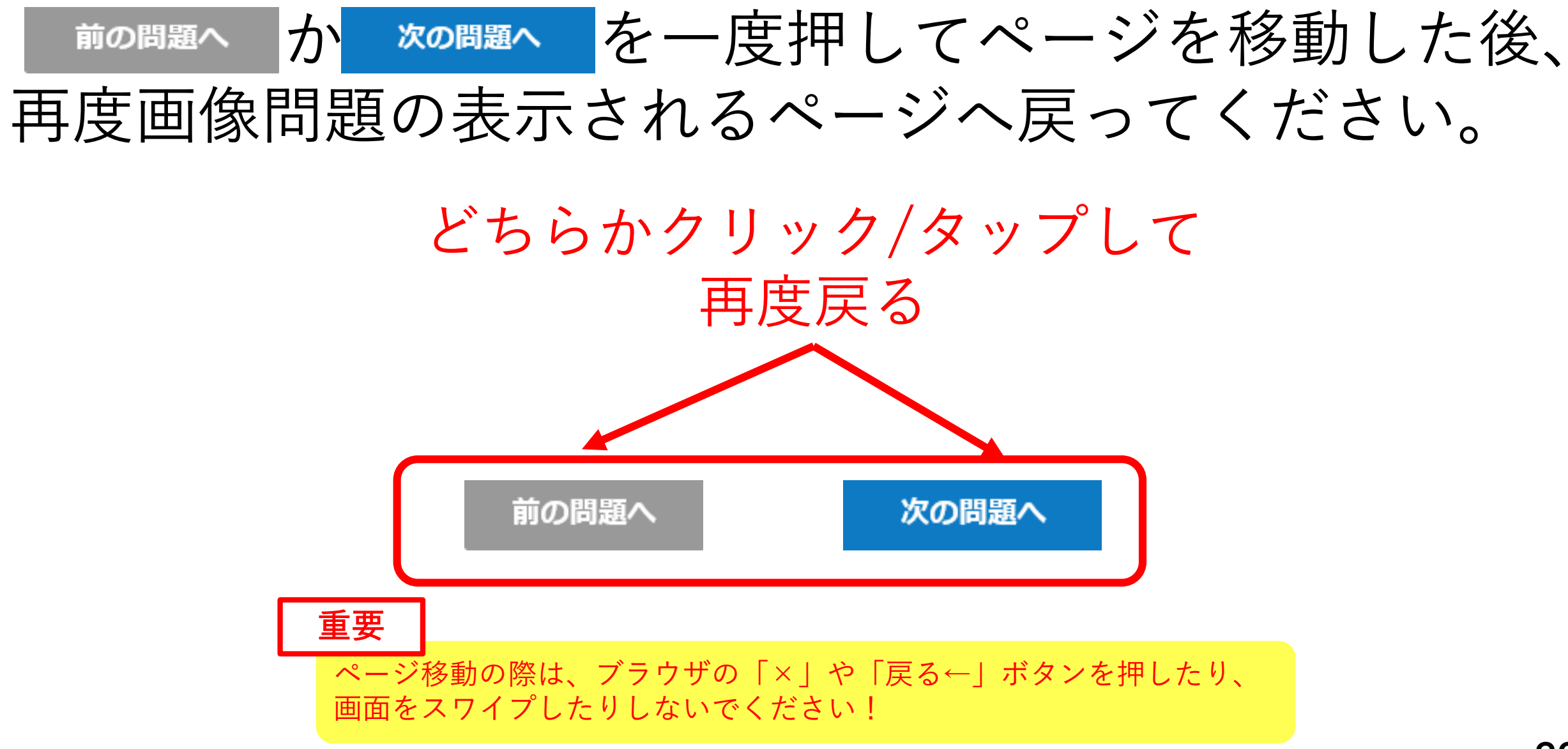

<sup>©</sup> AEAJ / Aroma Environment Association of Japan. All rights reserved.

#### 「提出する」の画面で固まってしまった。  $F_5$ <sub>ブル</sub>  $10$

## ここをクリック/タップしても提出できない場合

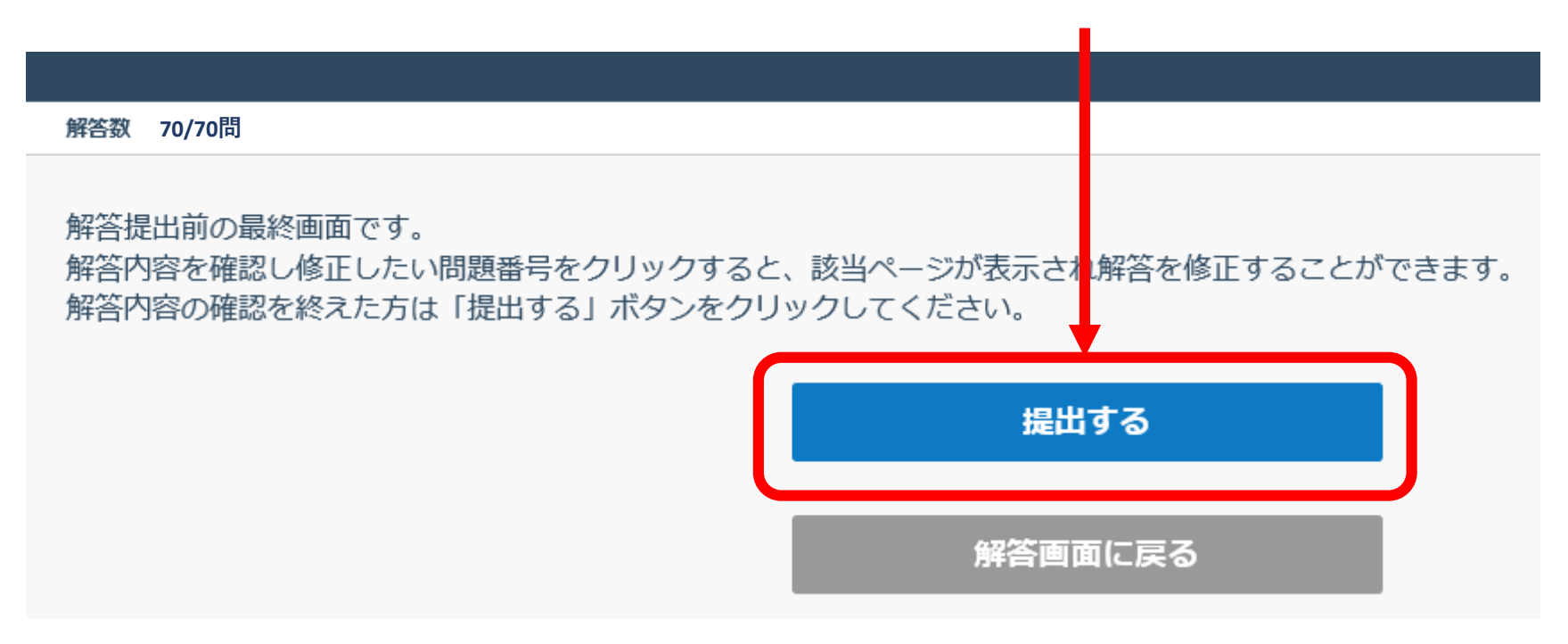

#### 【トラブル10】|「提出する」の画面で固まってしまった

**重要**

## 提出画面でそのままお待ちください 通信状態が回復すれば、自動で提出されます。

試験中はブラウザの「×」や「戻る←」ボタンは絶対に押さないください! またスマートフォン・タブレットで受験の方は、絶対に画面をスワイプしないでください! 解答が提出されず試験が無効になります。無効になった場合再試験はできません。

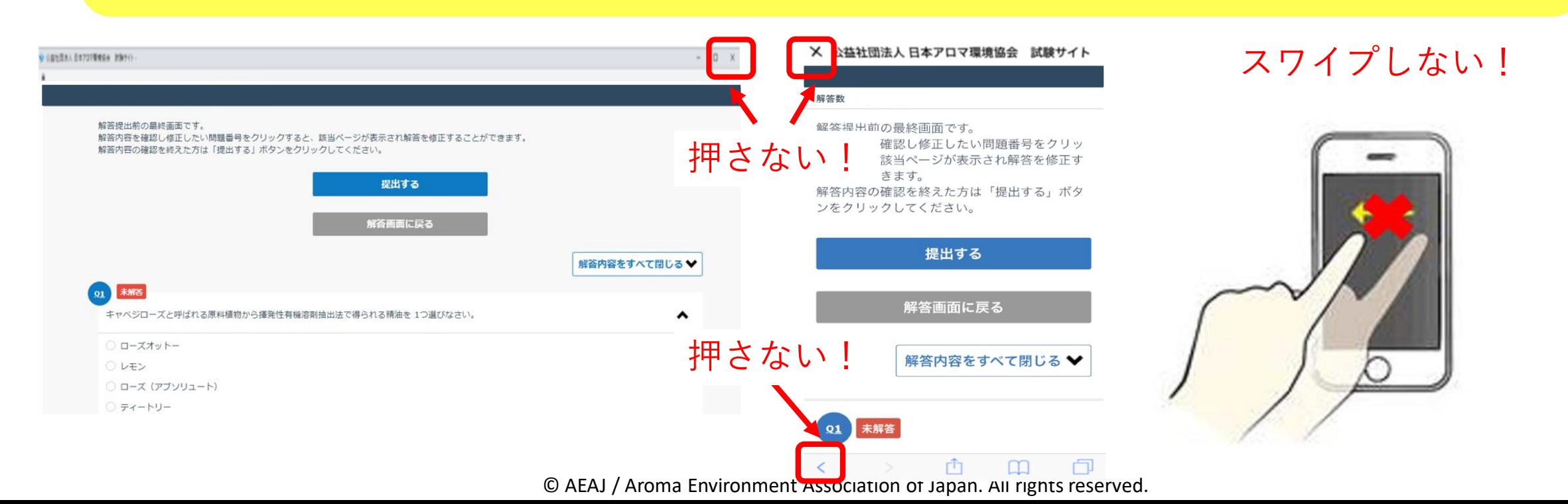

【トラブル101】「提出する」の画面で固まってしまった

#### しばらく待っても提出されない場合、 別の方法でインターネットに接続してみてください。

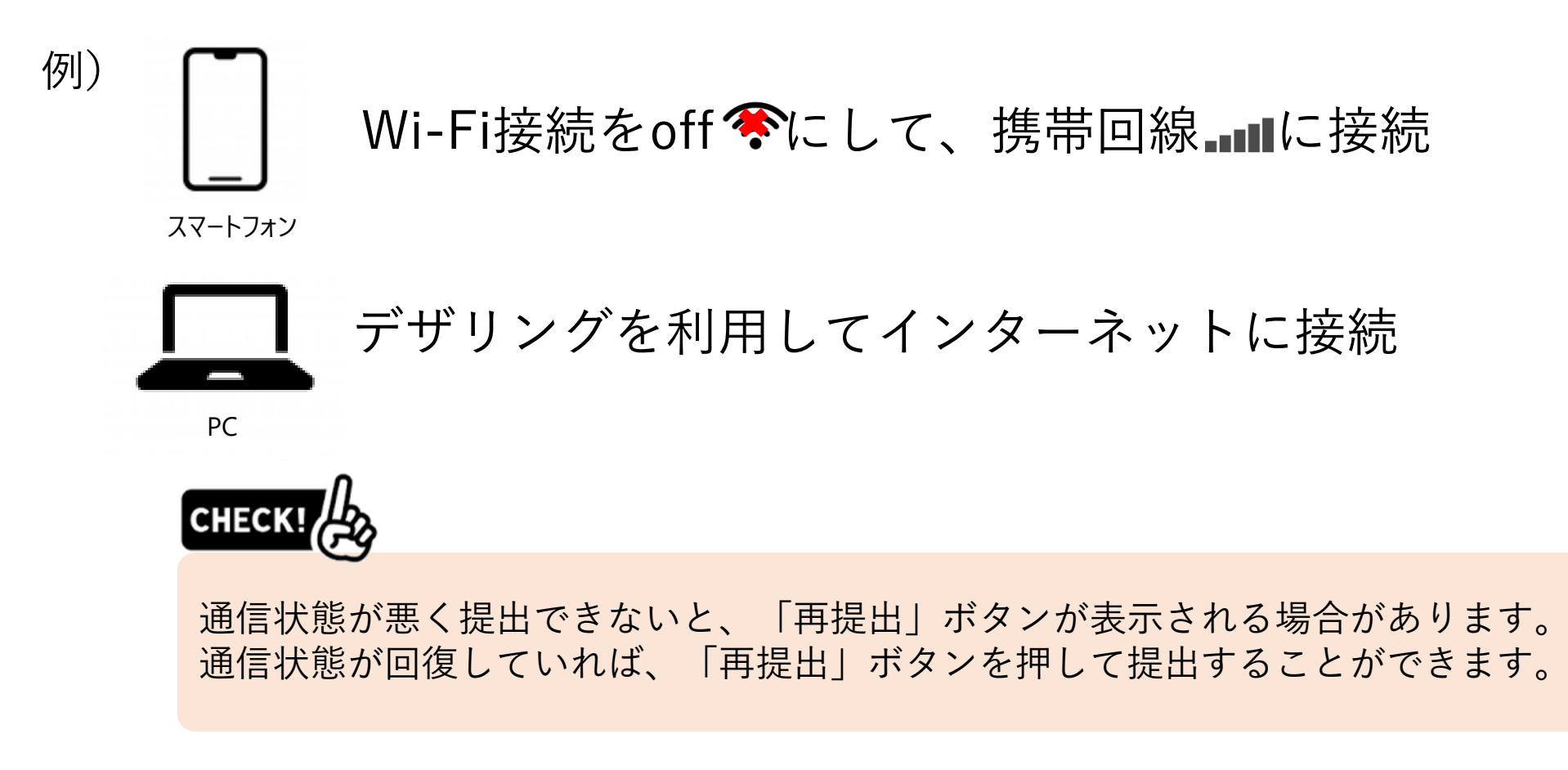

#### 【トラブル10】「提出する」の画面で固まってしまった

#### 提出状況の確認方法

トップページへ戻ってください。

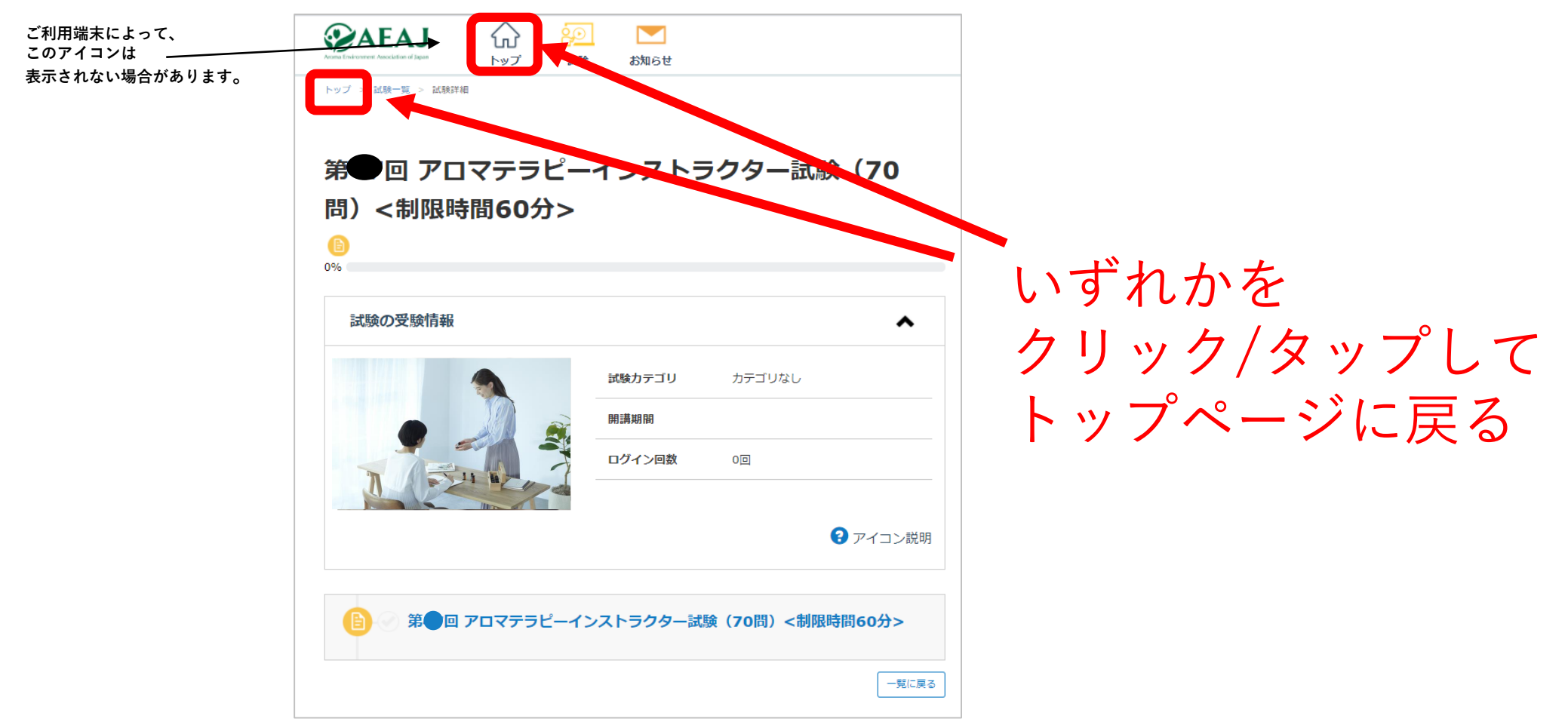

#### ■【【トラブル トラブル1010】】「提出する」の画面で固まってしまった

#### 提出状況の確認方法

#### スクロールして試験の進捗率を確認してください。

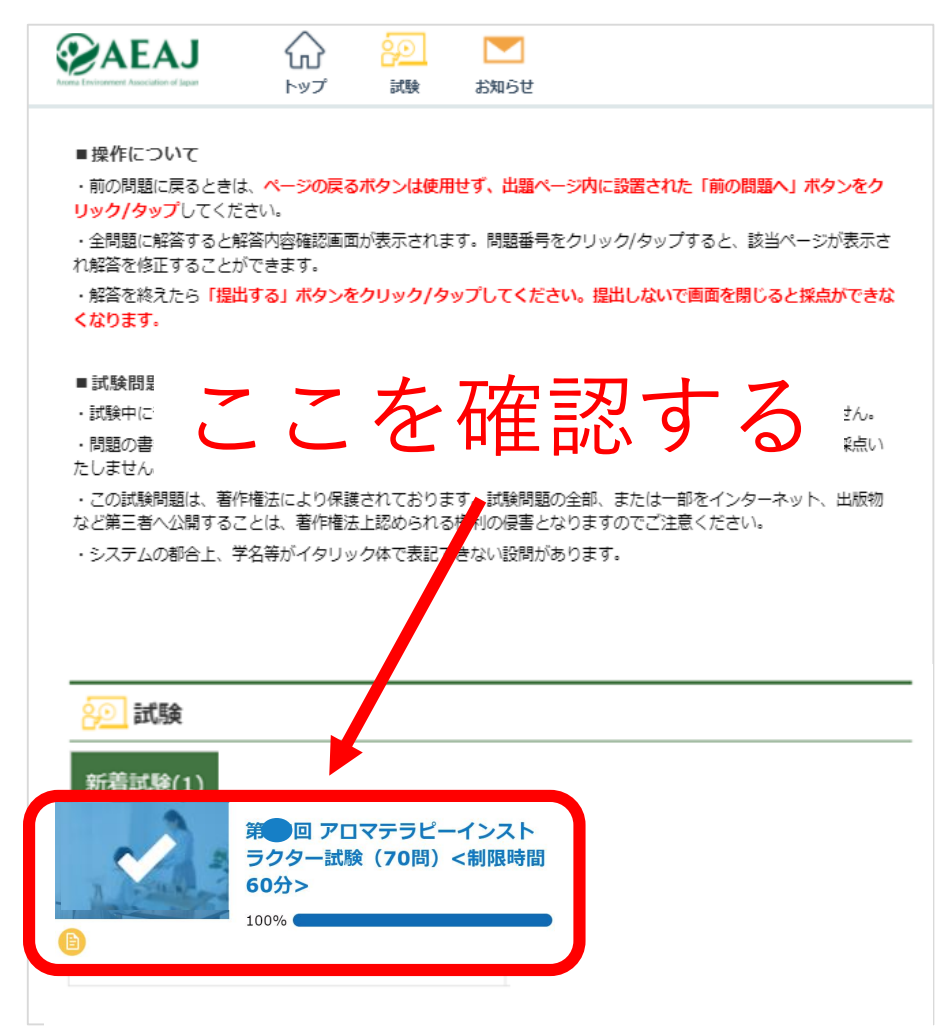

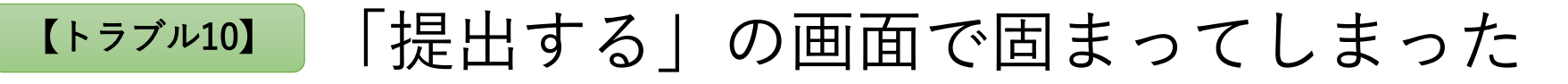

提出状況の確認方法

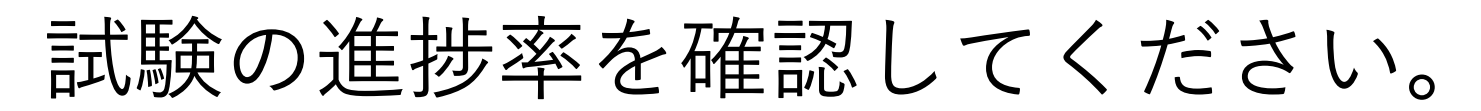

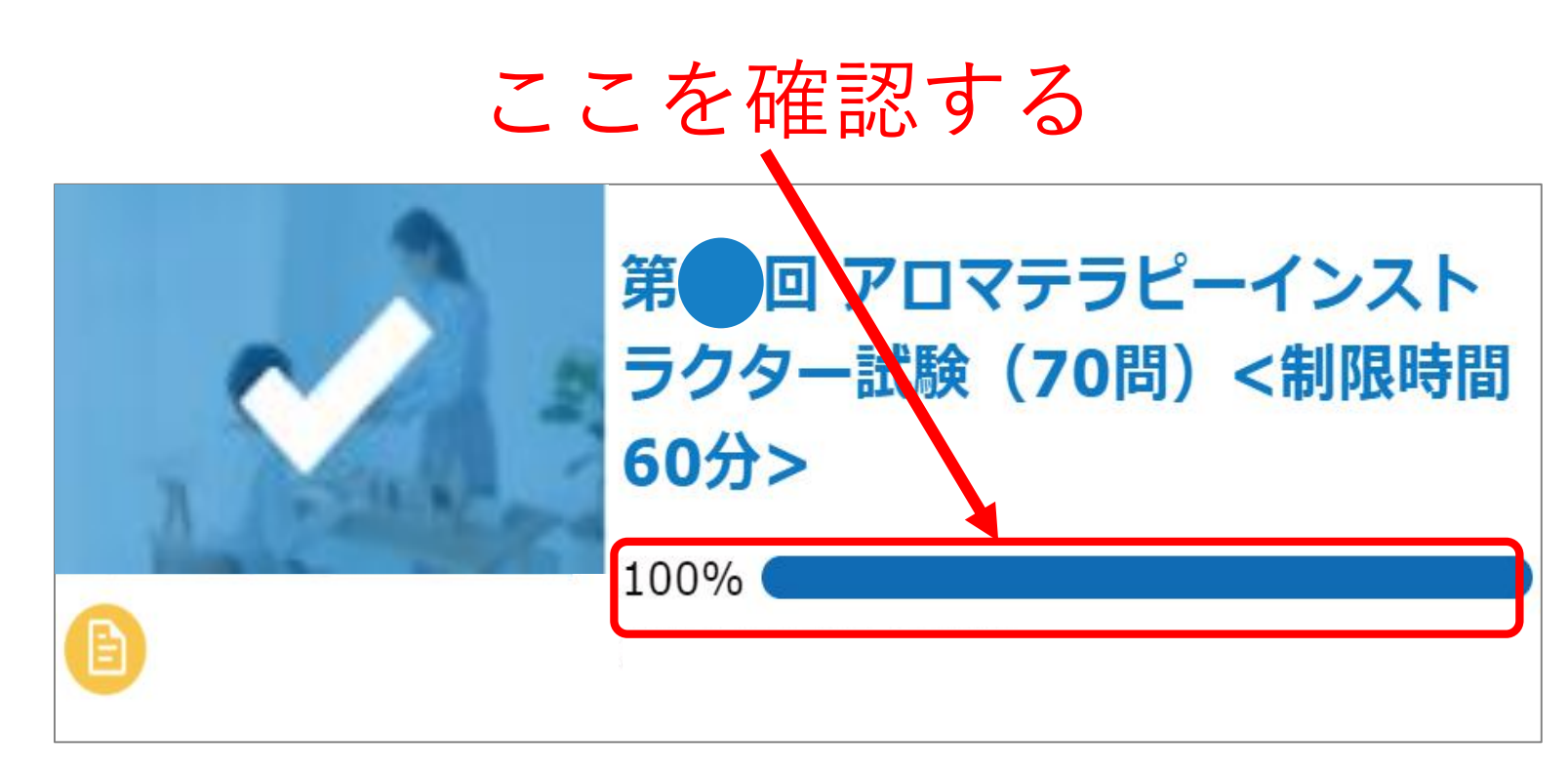

ここが100%になっていれば 提出完了しています

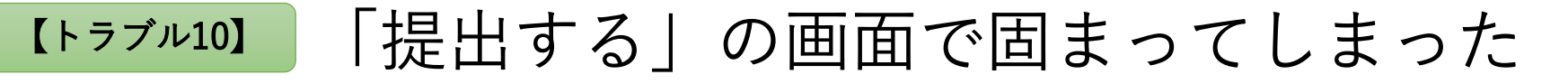

提出状況の確認方法

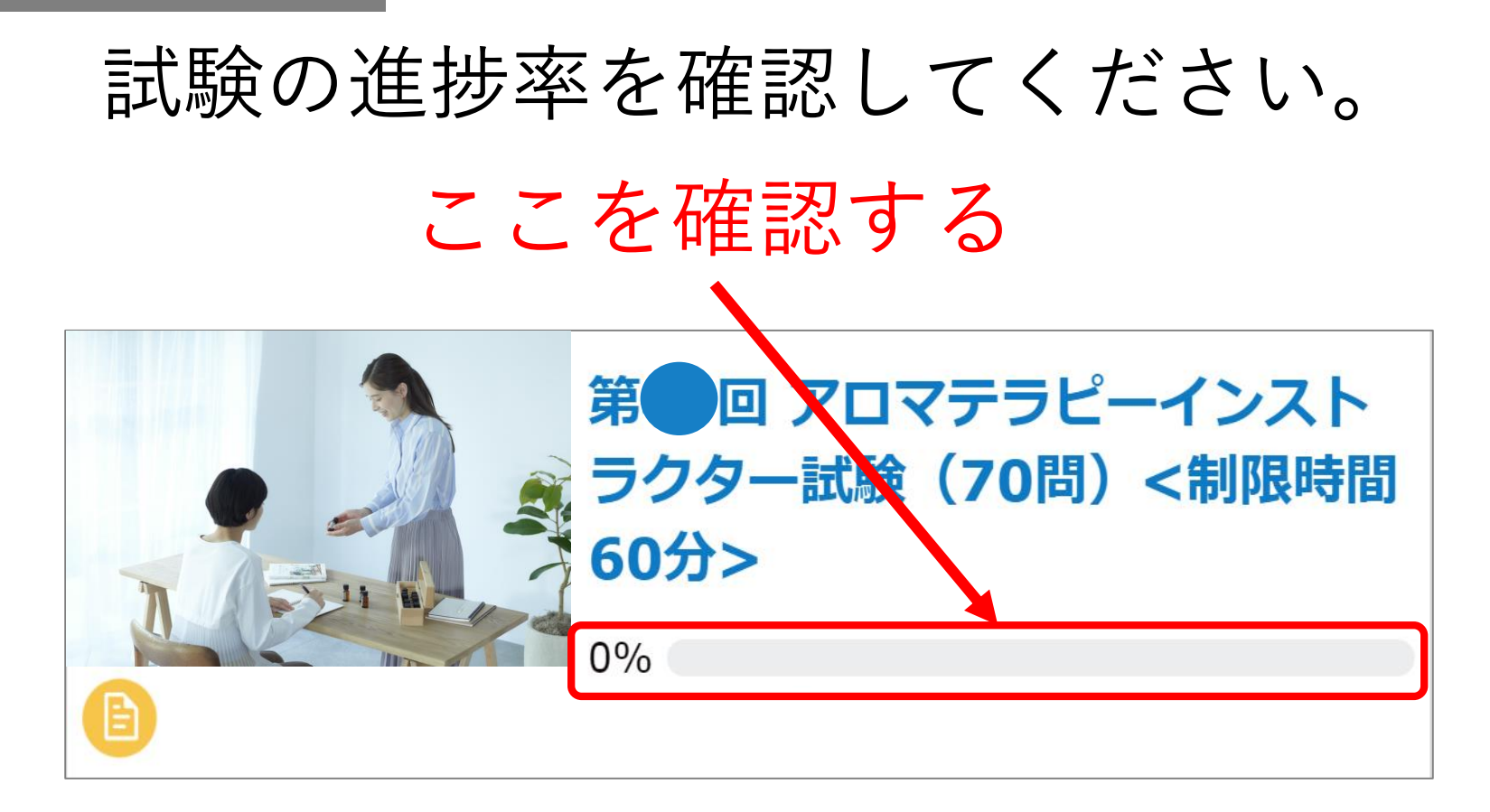

ここが0%になっている場合は

【トラブル10】|「提出する」の画面で固まってしまった

# 運営事務局 (0120-525-276)まで すぐにご連絡ください。

至急確認させて いただきます。

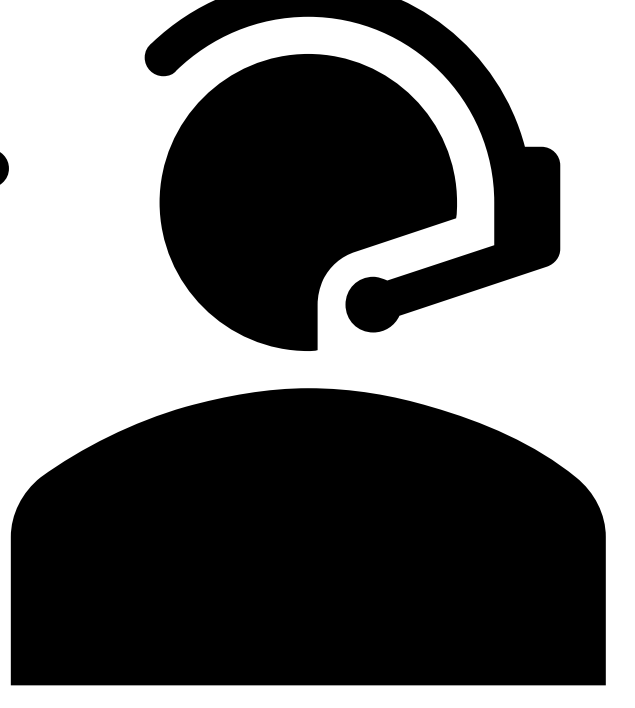

トラブル 11 スマートフォンで受験中に電話がかかってきた。

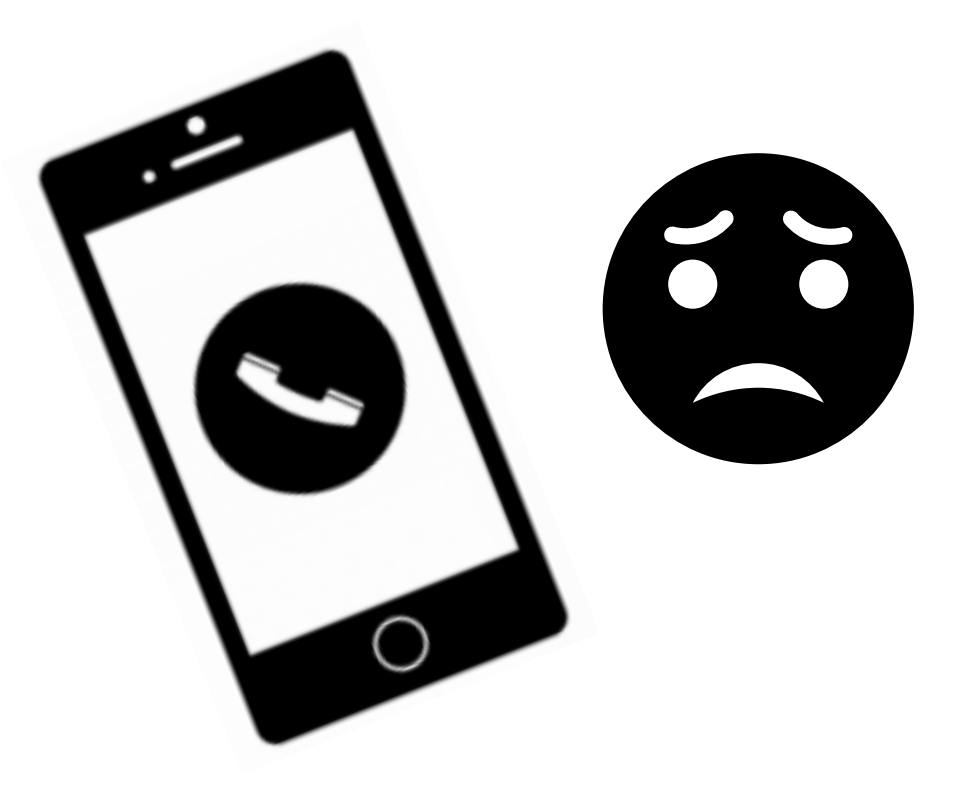

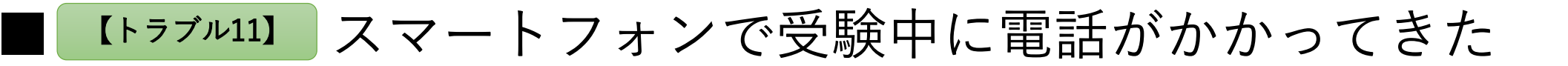

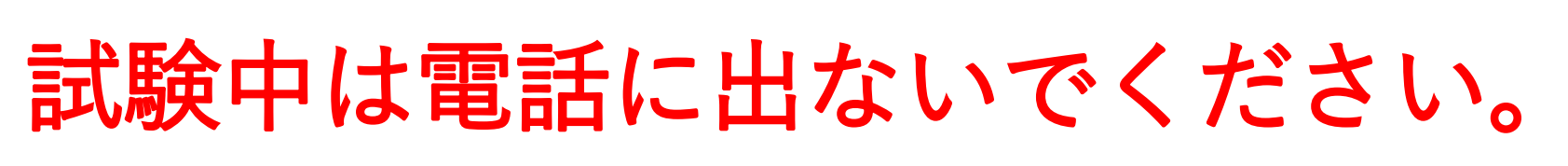

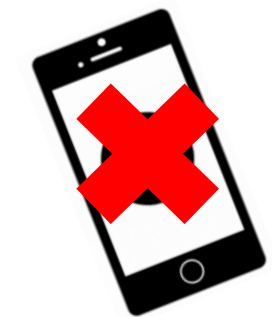

#### スマートフォンで受験する方は、 設定を以下にしていただくと、 試験中に電話がかかってくることはございません。

① 機内モード : オン ② Wi-Fi : オン

※Wi-Fi環境がある方のみ本設定が有効です

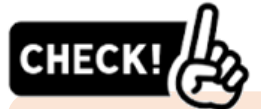

受験いただくにあたり、Wi-Fi接続は必須ではありません。 Wi-Fiに接続すると通信環境が安定しない場合や、ご自宅にWi-Fi環境が整備されて いない場合は、携帯回線で受験してください。

#### その他ご不明点がございましたら、以下のフォームよりご連絡ください。

①【お問い合わせ先】 アロマテラピーインストラクター試験 運営事務局 お問い合わせ専用フォーム (24時間受付) は[こちら](https://a03.hm-f.jp/index.php?action=R1&a=775&g=18&f=35&fa_code=531f94b34b7a7f6fb4e1e946925efe37)

※操作方法等、事前の問い合わせはこちらをご利用ください

▼お問い合わせ専用フォーム (通常)

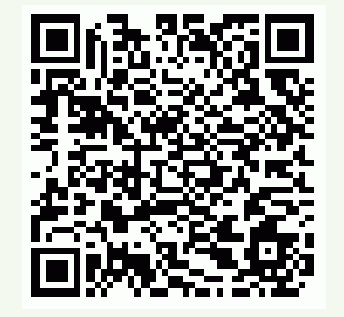

②【緊急お問い合わせ先(※試験当日専用)】 試験当日の通信・操作トラブル発生時の お問い合わせ専用フォーム[はこちら](https://a03.hm-f.jp/index.php?action=R1&a=775&g=26&f=51&fa_code=531f94b34b7a7f6fb4e1e946925efe37) アロマテラピーインストラクター試験 当日専用ダイヤル TEL:0120-525-276 (※9月24日(日)10:00~17:00のみ対応)

※試験当日の通信・操作トラブル等、試験当日の緊急時のお問い合わせは こちらをご利用ください

▼お問い合わせ専用フォーム (緊急)

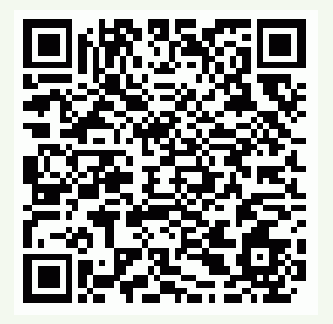